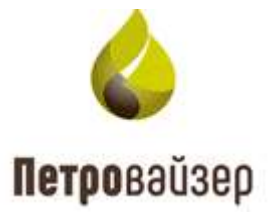

# **Программный комплекс «Формирование производственной отчетности по строительству скважин – WellReport LP» (ПК «WellReport LP»)**

**Программа «Навигатор базы данных»**

Руководство пользователя

# **Содержание**

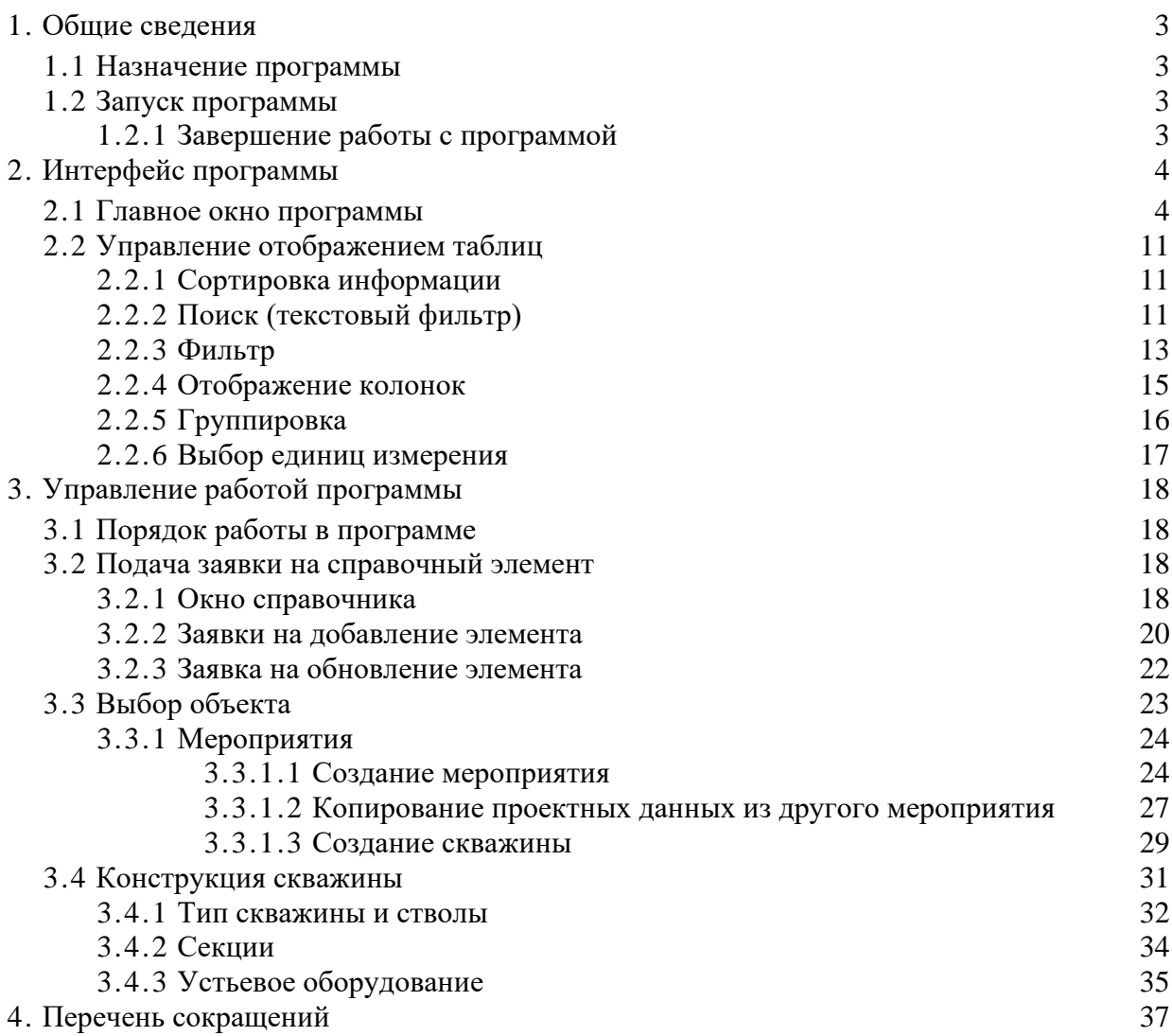

### <span id="page-2-0"></span>**1. Общие сведения**

#### <span id="page-2-1"></span>**1.1 Назначение программы**

Программа «Навигатор базы данных» (далее PvNavigator) предназначена для формирования базы данных первичной информации на буровой площадке, передачи информации на уровне управления геологоразведочного или нефтегазодобывающего предприятия справочных разделов программного комплекса «Формирование производственной отчетности по строительству скважин – WellReport LP» (ПК «WellReport LP»).

#### <span id="page-2-2"></span>**1.2 Запуск программы**

Программа PvNavigator загружается средствами установленного браузера на ПК пользователя. Системный администратор предоставляет ссылку, по которой вы можете запустить программу. После запуска программы в диалоговом окне введите имя пользователя и пароль [\(рис. 1.1\)](#page-2-4).

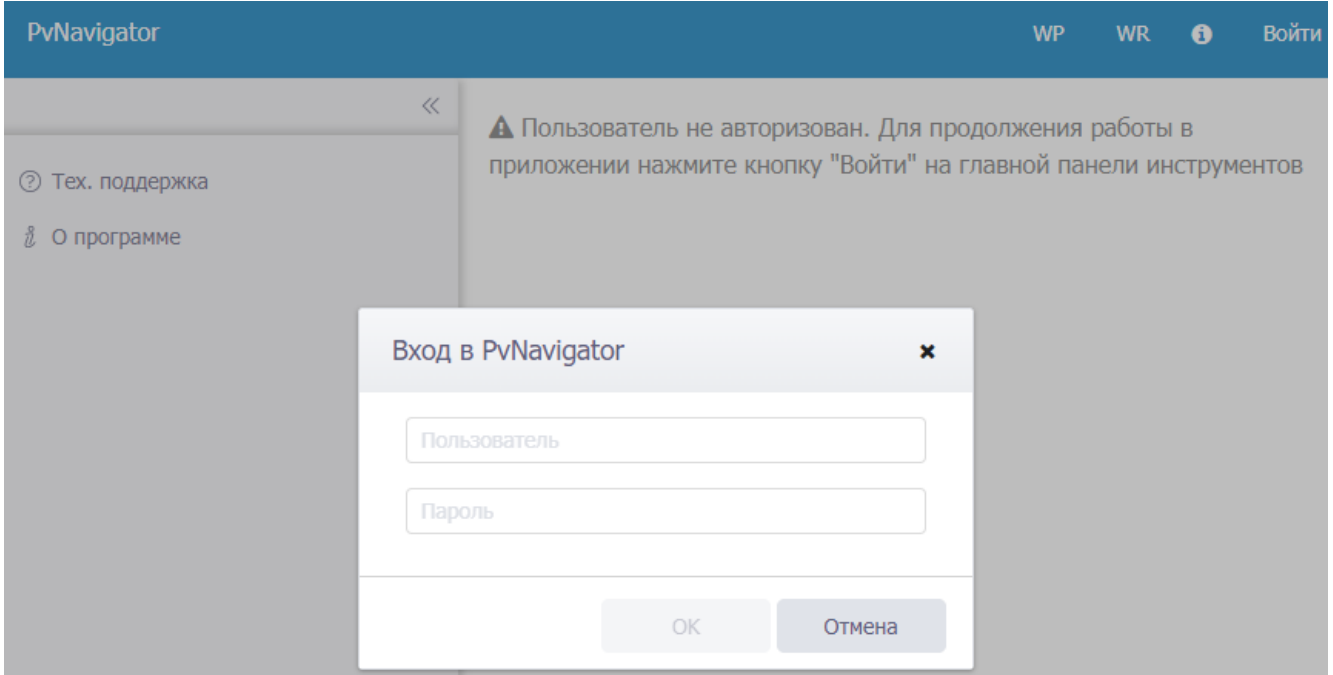

Рис. 1.1

#### <span id="page-2-4"></span><span id="page-2-3"></span>**1.2.1 Завершение работы с программой**

Для выхода из главного окна программы нажмите на кнопку **×** в заголовке браузера.

Петровайзер

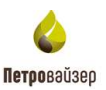

## **2. Интерфейс программы**

<span id="page-3-0"></span>Прежде чем приступить к знакомству с принципом работы программы, необходимо ознакомиться со структурой главного окна, методами управления, навигацией и настройками пользовательской рабочей среды.

Все представленные данные на изображениях интерфейса являются условными и предназначены только для иллюстрации возможностей программы.

#### <span id="page-3-1"></span>**2.1 Главное окно программы**

После запуска программы на экране ПК отображается главное окно программы [\(рис. 2.1\)](#page-3-2).

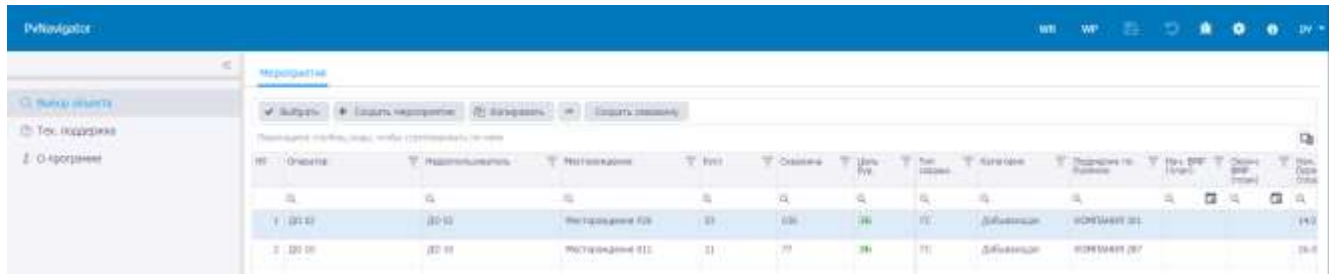

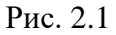

<span id="page-3-2"></span>Главное окно программы состоит из следующих элементов:

1. СТРОКА ЗАГОЛОВКА программы располагается в верхней части окна. Включает:

- название PvNavigator
- ссылку Открыть программу «WellReport»;
- ссылку Открыть программу «WellProject»;
- $\kappa$ нопки сохранения и отмены действий  $\sum_{n=1}^{\infty}$  (Сохранить изменения / Отменить внесенные изменения).

**Примечание.** Для сохранения изменений также можно нажать сочетание клавиш «Ctrl» + «s», для отмены действий - сочетание клавиш «Ctrl» + «z».

кнопку отправки уведомлений о некорректной работе программы  $\mathbf{R}$  (Отправка уведомлений) открывается окно [\(рис. 2.2\)](#page-4-0), предназначенное для отправки уведомления о некорректной работе программы. Для отправки уведомления необходимо в специальном поле ввести текст сообщения, прикрепить документы с

помощью кнопки выберите файл или перетащить его и нажать на кнопку

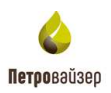

 $\pmb{\times}$ 

Отправить . Чтобы посмотреть служебную информацию выставите флаг в поле «Показать служебную информацию» [\(рис. 2.3\)](#page-4-1).

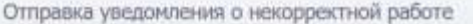

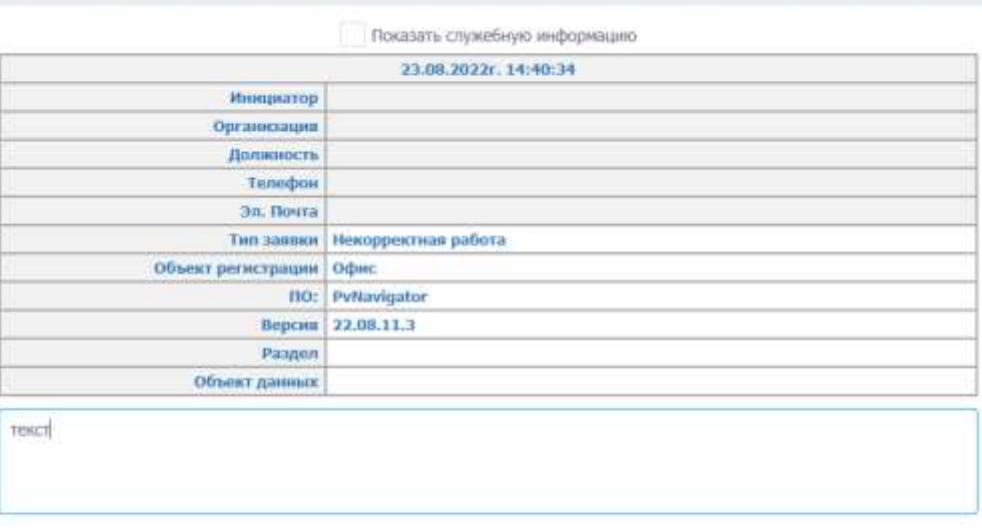

Выберите файл или Перетащите файл сюда

Ompassing Cipimi

Рис. 2.2

<span id="page-4-1"></span><span id="page-4-0"></span>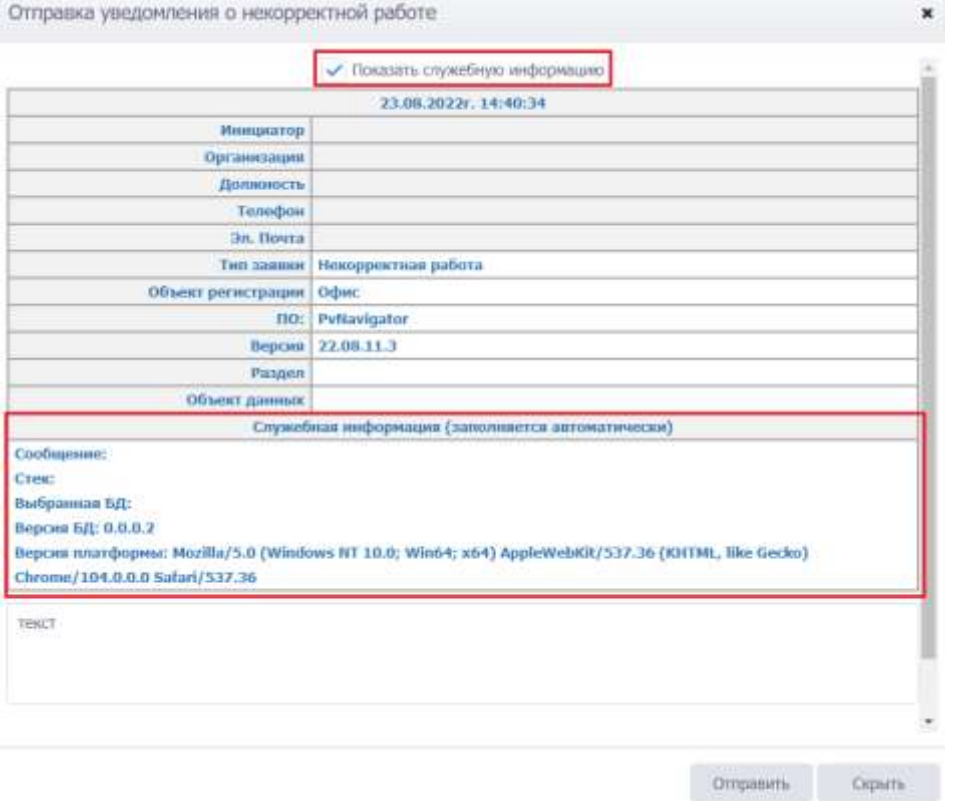

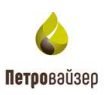

кнопку (Настройки приложения), по нажатию на которую откроется окно «Настройки приложения» [\(рис. 2.4\)](#page-5-0).

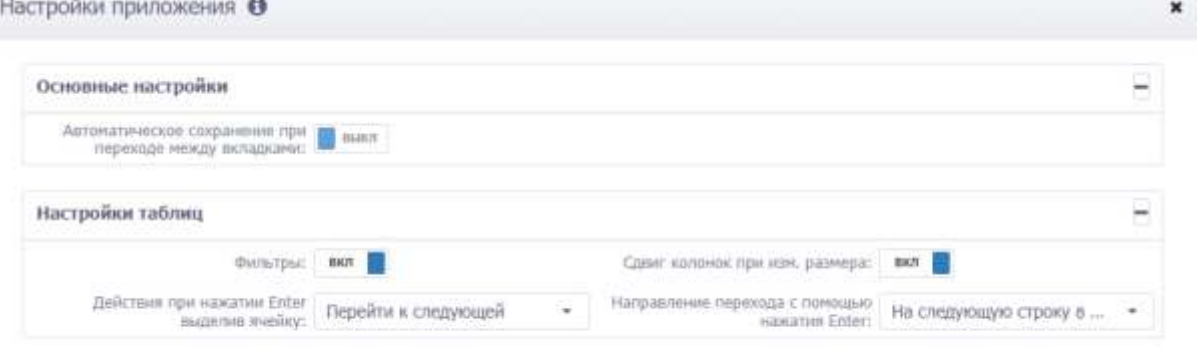

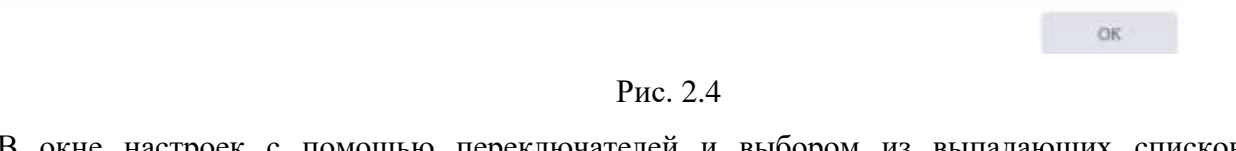

<span id="page-5-0"></span>В окне настроек с помощью переключателей и выбором из выпадающих списков настраивается:

Автоматическое сохранение при переходе между вкладками. Если переключатель Выкл установлен на , то при переходе на другую вкладку будет появляться окно Вкл подтверждения сохранения данных [\(рис. 2.5\)](#page-5-1). Если переключатель установлен на изменения будут сохраняться автоматически без подтверждения.

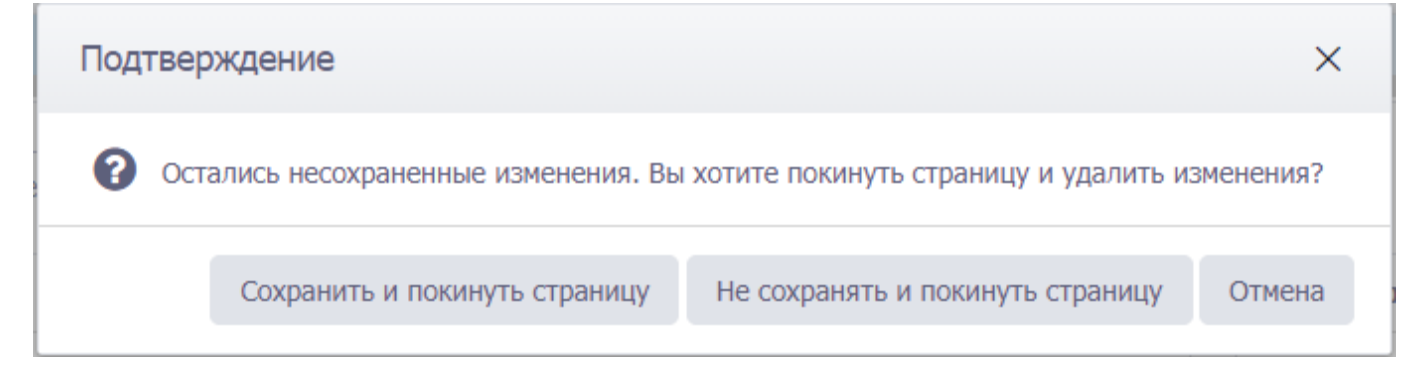

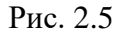

- <span id="page-5-1"></span>кнопка <sup>(д</sup> (Документация), по нажатию на которую откроется инструкция по работе с разделом;
- отображение учетной записи пользователя, запустившего программу **PV >**

После выбора объекта отобразится название скважины, цель бурения и схема бурения:

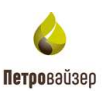

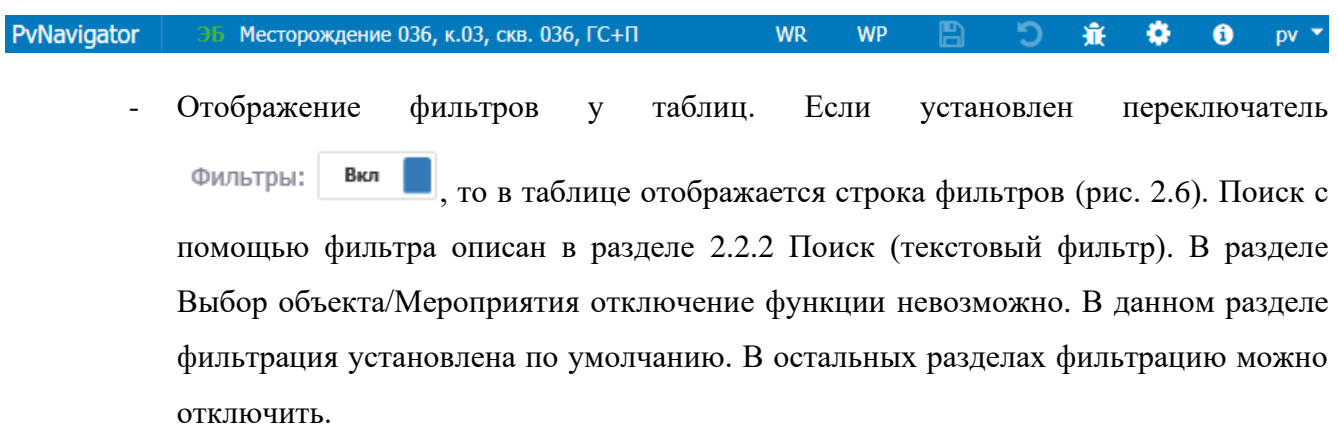

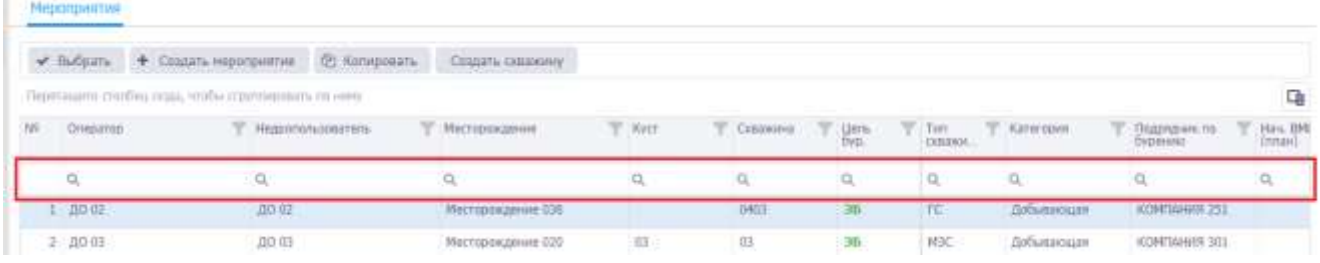

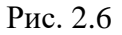

<span id="page-6-0"></span>Сдвиг колонок при изменении размера. Если установлен переключатель Сдвиг колонок при изм. размера: Вкл , то при изменении ширины выбранной

колонки все последующие колонки сдвигаются в ту же сторону без изменения ширины каждой последующей. При отключенном режиме меняются размеры выбранной колонки и следующей за ней.

- Действие при нажатии Enter, выделив ячейку. Из выпадающего списка выбирается действие, которое будет осуществлено – переход на следующую ячейку или вход в режим редактирования.
- Направление перехода с помощью нажатия Enter. Из выпадающего списка выбирается, переход в какую ячейку будет осуществлен – на следующую строку в том же столбце, на следующий столбец в той же строке или переход будет отключен. По нажатию учетной записи откроется список настроек [\(рис. 2.7\)](#page-6-1).

<span id="page-6-1"></span>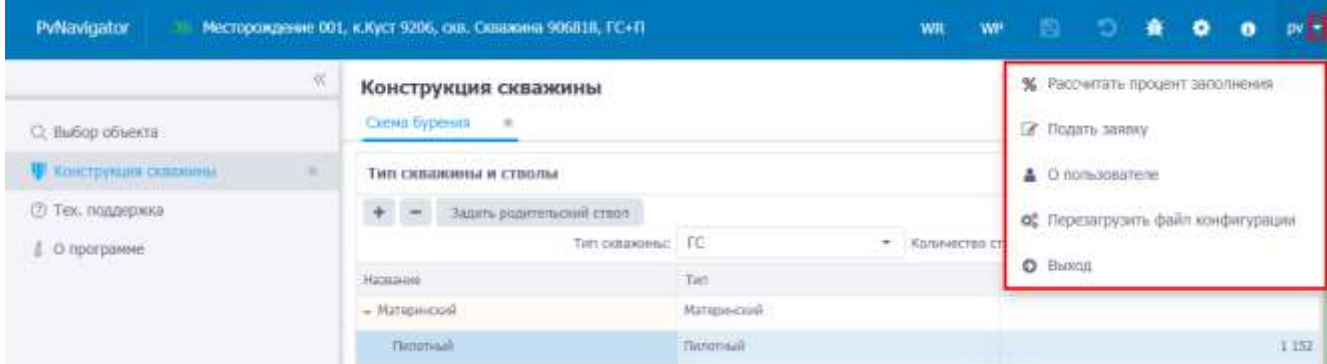

Рис. 2.7

Кнопки меню позволяют выполнить следующие функции:

**%** Рассчитать процент заполнения - рядом с названием раздела появится звездочка. Если

данные в разделе есть, то будет отображаться, если данных нет – то [\(рис. 2.9\)](#page-8-0);

■ Подать заявку - подача заявки на справочный элемент. Подача заявки описана в разделе

[3.2.](#page-17-2)

- откроется окно с информацией о пользователе [\(рис. 2.8\)](#page-7-0);

« Перезагрузить файл конфигурации

- обновление данных файла config.json в

#### программе;

• Выход - выход пользователя из программы.

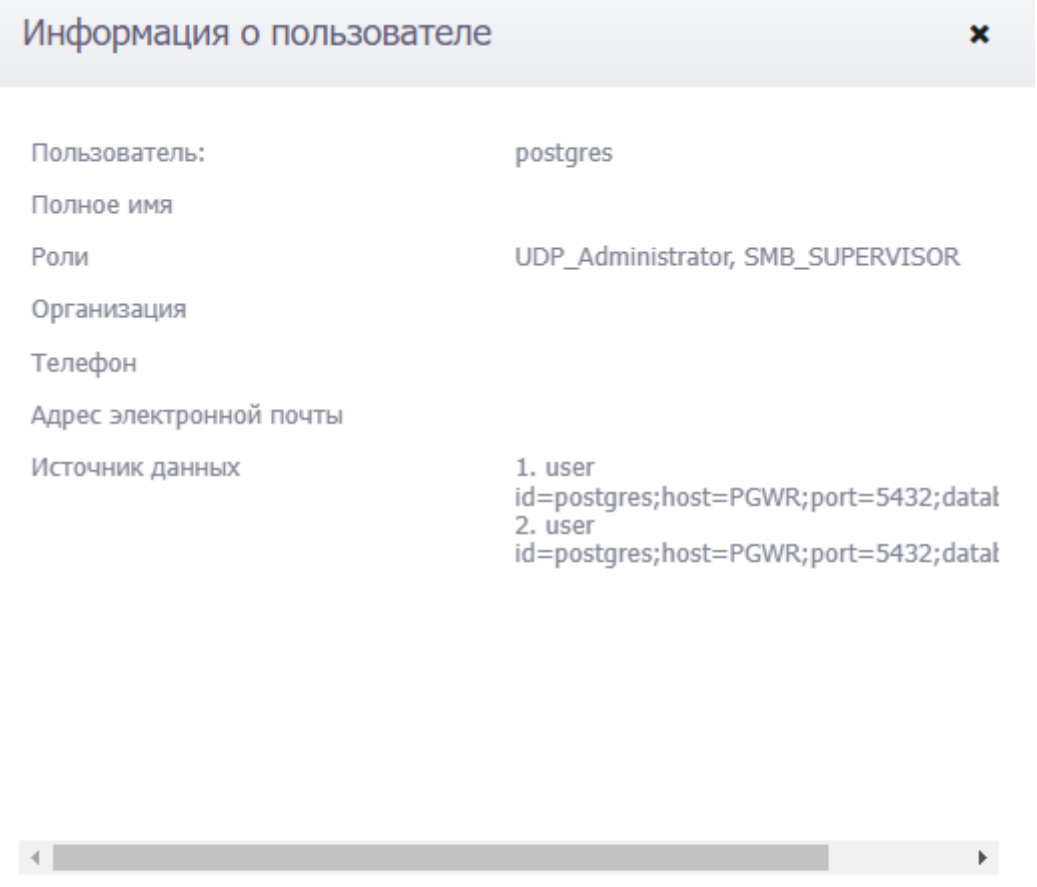

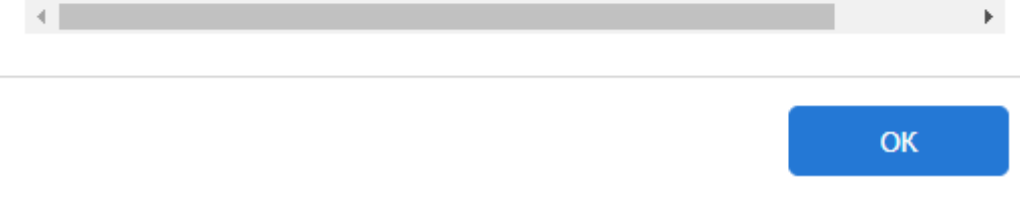

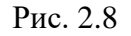

<span id="page-7-0"></span>2. ПАНЕЛЬ РАЗДЕЛОВ - содержит вкладки разделов, управляющих работой программы. Разделы программы становятся активны [\(рис. 2.9\)](#page-8-0) после выбора скважины. Щелчок мыши по названию раздела осуществляет переход в его рабочую область. Полный список разделов

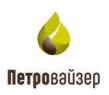

становится доступен после выбора скважины. Краткое описание назначения разделов представлено в [таблица 2.1.](#page-8-1) Список разделов можно свернуть, нажав сбоку на вертикальное поле со знаком . В данном случае рабочая область программы будет иметь следующий вид [\(рис.](#page-8-2) 

[2.10\)](#page-8-2). Если данные в разделе есть, то будет отображаться , если данных нет – то

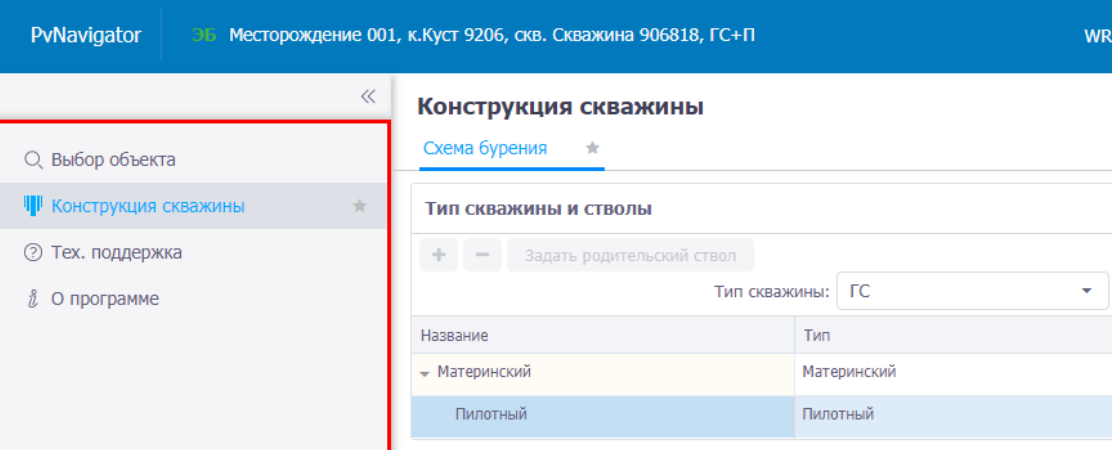

Рис. 2.9

## **Таблица 2.1. Краткое описание разделов**

<span id="page-8-1"></span><span id="page-8-0"></span>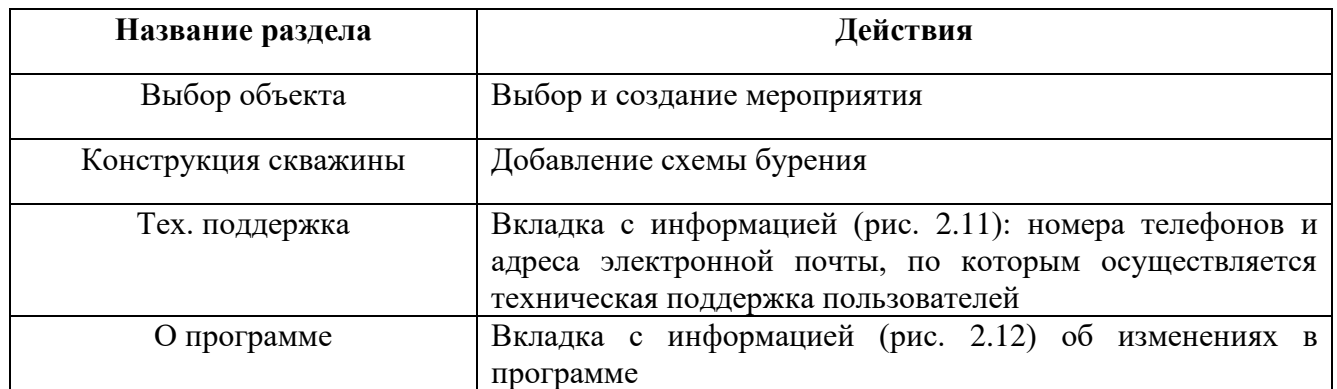

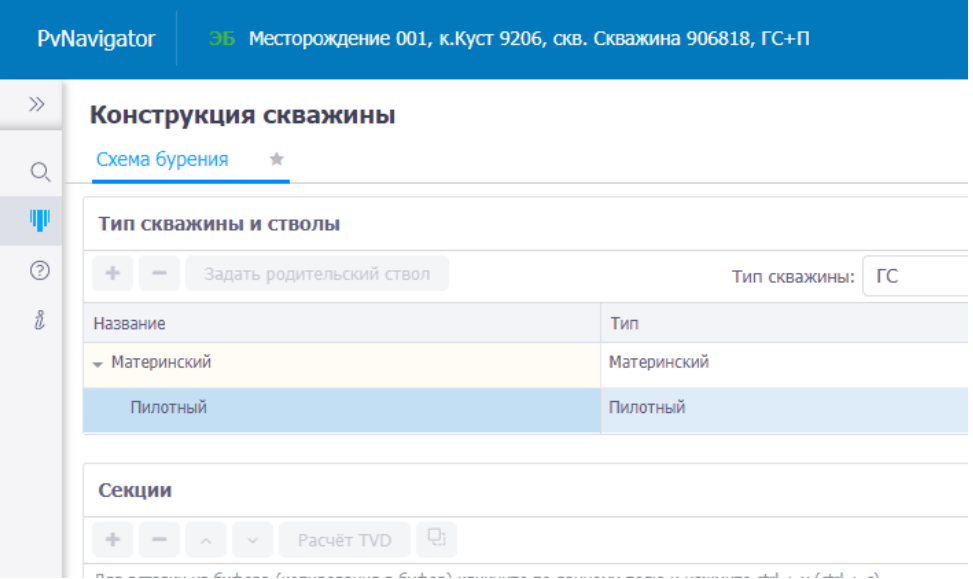

<span id="page-8-2"></span>Рис. 2.10

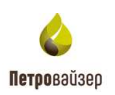

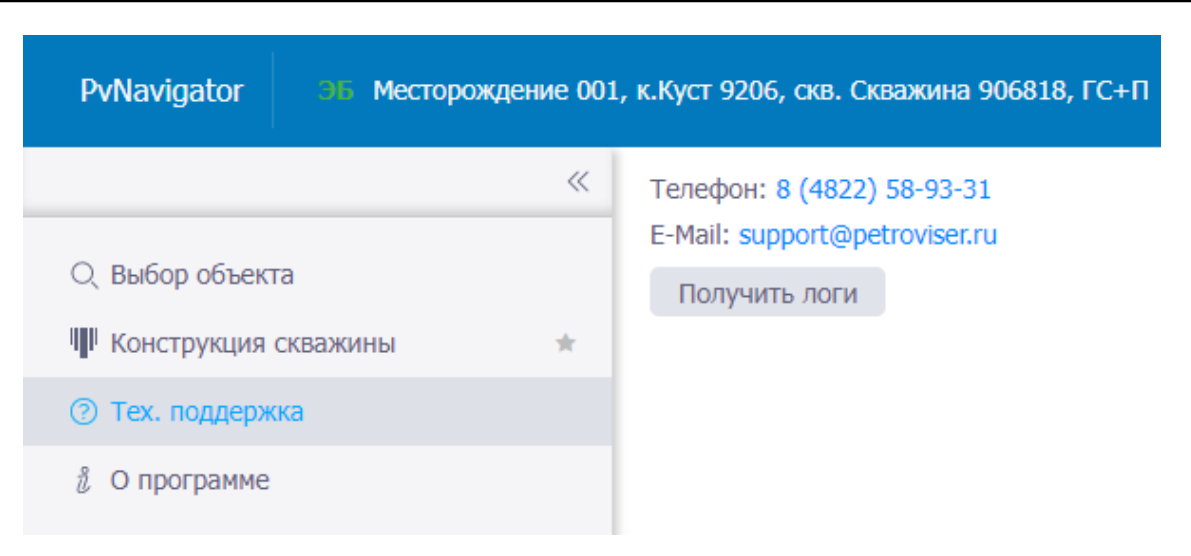

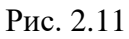

<span id="page-9-0"></span>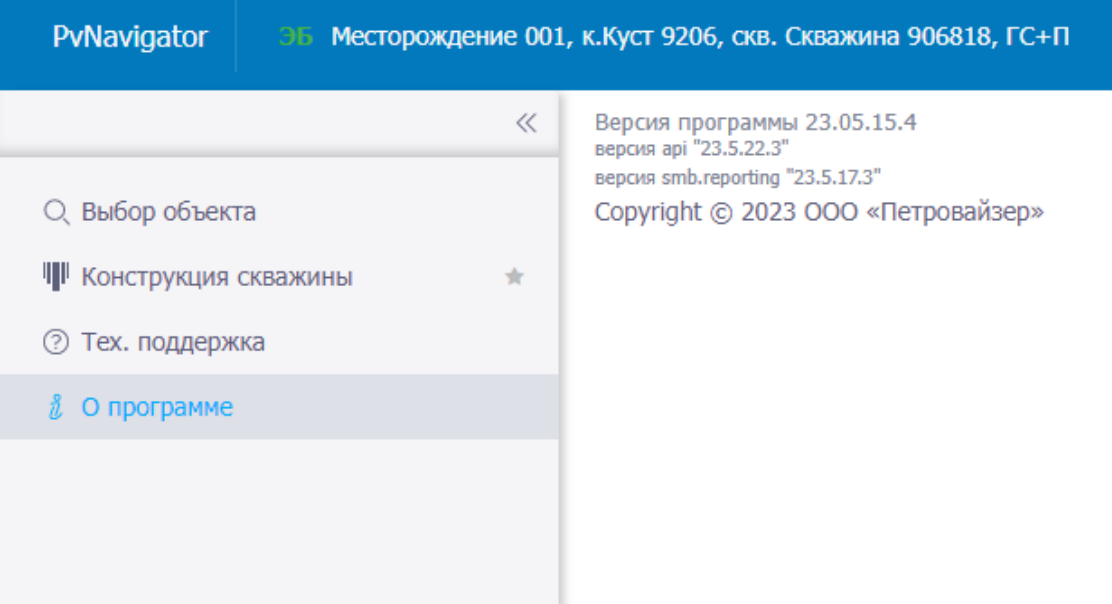

Рис. 2.12

## <span id="page-9-1"></span>3. РАБОЧЕЕ ОКНО ПРОГРАММЫ

Рабочее окно программы «Навигатор БД» занимает основную часть Главного окна. Внешний вид рабочего окна будет зависеть от вида открытого раздела.

Например, рабочее окно раздела «Выбор объекта» представлено перечнем объектов с параметрами в табличном виде [\(рис. 2.13\)](#page-10-3).

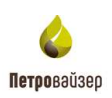

|                                     |        |    | Нерогрантин                        |                                                 |                                     |                              |                                 |                      |                       |    |                             |                      |                          |
|-------------------------------------|--------|----|------------------------------------|-------------------------------------------------|-------------------------------------|------------------------------|---------------------------------|----------------------|-----------------------|----|-----------------------------|----------------------|--------------------------|
| <b>CLINICO MODEL</b>                |        |    |                                    | V belate + cause experience = 1                 | $=$ $\alpha$ contracts and $\alpha$ |                              |                                 |                      |                       |    |                             |                      |                          |
| <b>В Конструкция скрамны</b>        | $\sim$ |    |                                    | Лератация стабицогда, этабы глупператель пр нее |                                     |                              |                                 |                      |                       |    |                             |                      | 山                        |
| (I) Tex. mugageake<br>А о программа |        | 16 | <b>CENSATION</b><br><b>TELEVIA</b> | T PERSONALISMENT                                | T Michaelphan                       | T. NYT                       | T-Colomest                      | T Um                 | $T$ , Tell<br>DODGAY. | Ŧ. | <b>Gilmann</b>              | T. Dogmann ha        |                          |
|                                     |        |    | a                                  | $Q_{\rm c}$                                     | $\Omega_{\rm L}$                    | 10,                          | $Q_{\rm c}$                     | òй,                  | O.                    |    | œ.                          | $\Omega_{\rm L}$     |                          |
|                                     |        |    | ( 000)                             | nom.<br>9951                                    | Netransaurere (M)                   | Kyer With                    | Comment<br>900101               | 3E<br>IGE.           | IT.                   |    | Либианные                   | <b><i>Friday</i></b> | KONTINGER 25             |
|                                     |        |    | 7 20 01                            | mm                                              | Natropageon (0)                     | 155.                         | 6961                            | 76<br><b>COLLEGE</b> | IE.                   |    | Drivewage.                  |                      | KONTINGER 068            |
|                                     |        |    | 7 80 13<br><b>WEEK</b>             | 20.12<br><b>NATOR</b>                           | FORCTON D18                         | Kyer (i)<br><b>In avenue</b> | Совразил 1<br><b>CONTRACTOR</b> | DE.<br><b>Listen</b> | 忙                     |    | Дебитинге<br>Florida and Ch |                      | 1921 - 22<br>KONDIHAS 23 |
|                                     |        |    |                                    |                                                 |                                     |                              |                                 |                      |                       |    |                             |                      |                          |
|                                     |        |    |                                    |                                                 |                                     |                              |                                 |                      |                       |    |                             |                      |                          |
|                                     |        |    |                                    |                                                 |                                     |                              |                                 |                      |                       |    |                             |                      |                          |

Рис. 2.13

#### <span id="page-10-3"></span><span id="page-10-0"></span>**2.2 Управление отображением таблиц**

Для удобства работы с информацией, представленной в табличном виде, существует общий набор функций.

#### <span id="page-10-1"></span>**2.2.1 Сортировка информации**

В таблицах программы возможно выполнение сортировки данных. Для выполнения сортировки следует нажать левой кнопкой мыши в заголовке колонки того параметра, по которому будет производиться сортировка. После этого данные в таблице будут отсортированы. Изменение порядка сортировки (возрастание/убывание числовых данных или изменение алфавитного порядка текстовых данных в колонке) выполняется щелчком мыши по элементу  $/$  1 [\(рис. 2.14\)](#page-10-4), который отображается в заголовке колонки после щелчка мыши в этой области.

|     | Мероприятия                                           |                   |                    |              |                  |              |               |            |
|-----|-------------------------------------------------------|-------------------|--------------------|--------------|------------------|--------------|---------------|------------|
|     | + Создать мероприятие<br>Burbparto                    | 12 Koninponane    | Создать схважниу   |              |                  |              |               |            |
|     | Перепаците сталбец сказа, чтобы сгруппировать по ному |                   |                    |              |                  |              |               | <b>q</b>   |
| NV. | Onepatrop                                             | Недропользователь | п<br>Месторождение | KYCT         | Скважина         | Цèль<br>бур. | Тип<br>скадки | Категория  |
|     | $\mathbb{Q}$                                          | $\Omega$          | $^{\circ}$         | $\mathbb{Q}$ | $\Omega_{\rm c}$ | Q            | Q             | $\Box$     |
|     | 1 00 10<br>1. 1945.                                   | ДО 10             | Месторождение 011  | 11           | 72               | 36           | rc.           | Добывающая |
|     | 2 00 02                                               | II0 02            | Месторождение 036  | 63           | 036              | 36           | TC.           | Добывающая |

Рис. 2.14

#### <span id="page-10-4"></span><span id="page-10-2"></span>**2.2.2 Поиск (текстовый фильтр)**

Для осуществления поиска по табличным данным используются поля под областью заголовков таблицы. Работу с поиском следует осуществлять следующим образом: нажать на значок , выбрать условие поиска [\(рис. 2.15\)](#page-11-0), далее ввести искомое значение, и в таблице автоматически остаются те строки, которые соответствуют заданному условию [\(рис. 2.16\)](#page-11-1).

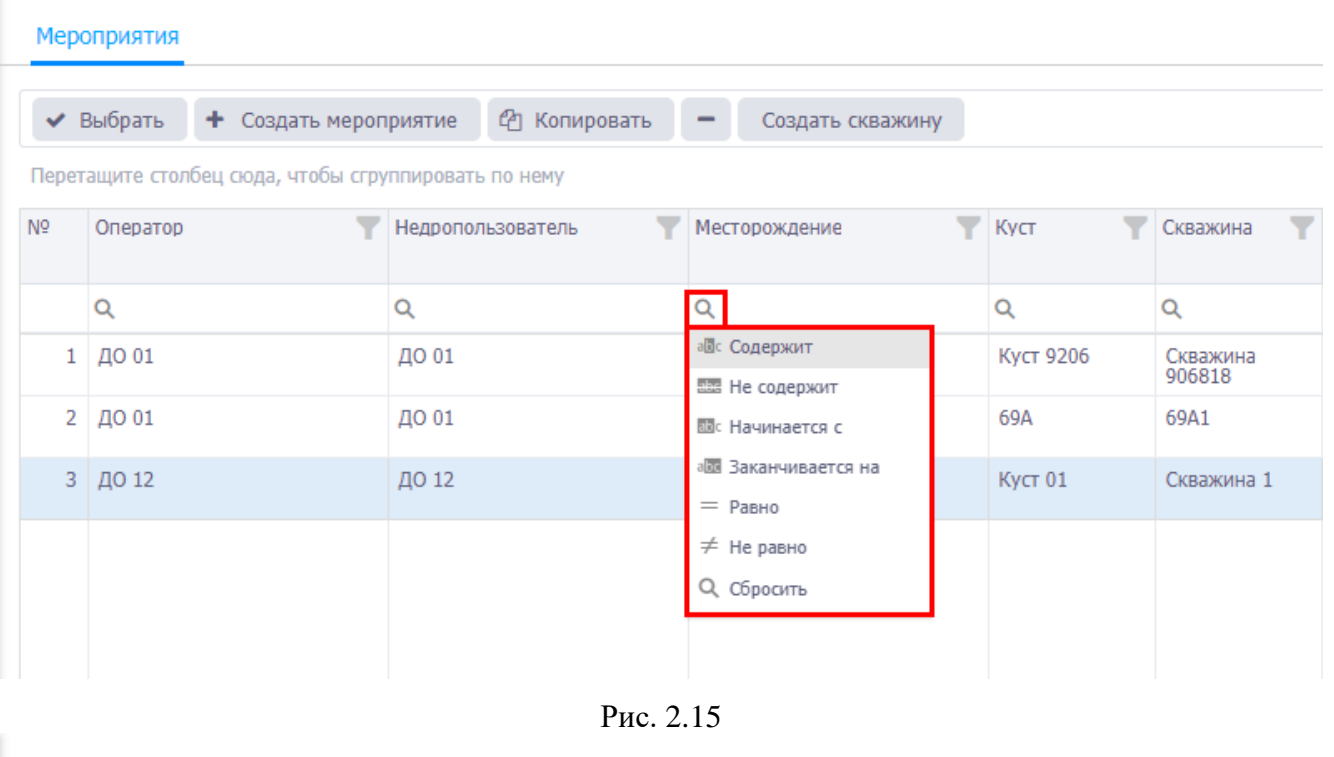

<span id="page-11-0"></span>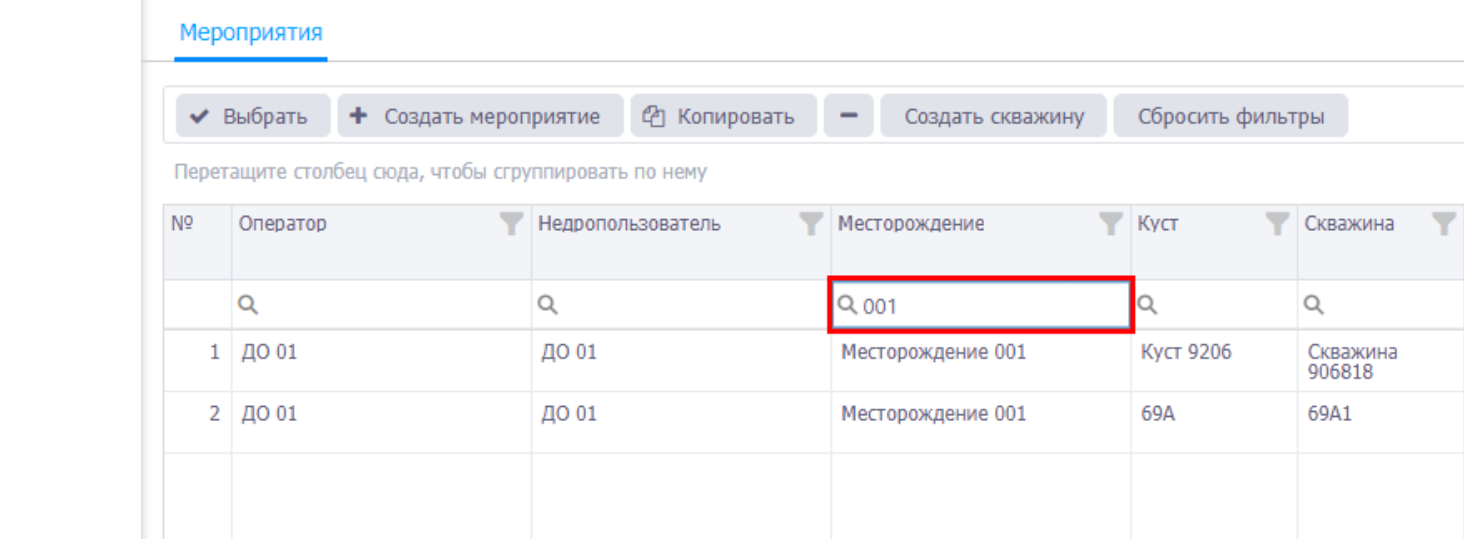

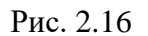

<span id="page-11-1"></span>В столбцах отображения дат в поле поиска предусмотрен выпадающий календарь для выбора дат [\(рис. 2.17\)](#page-12-1).

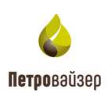

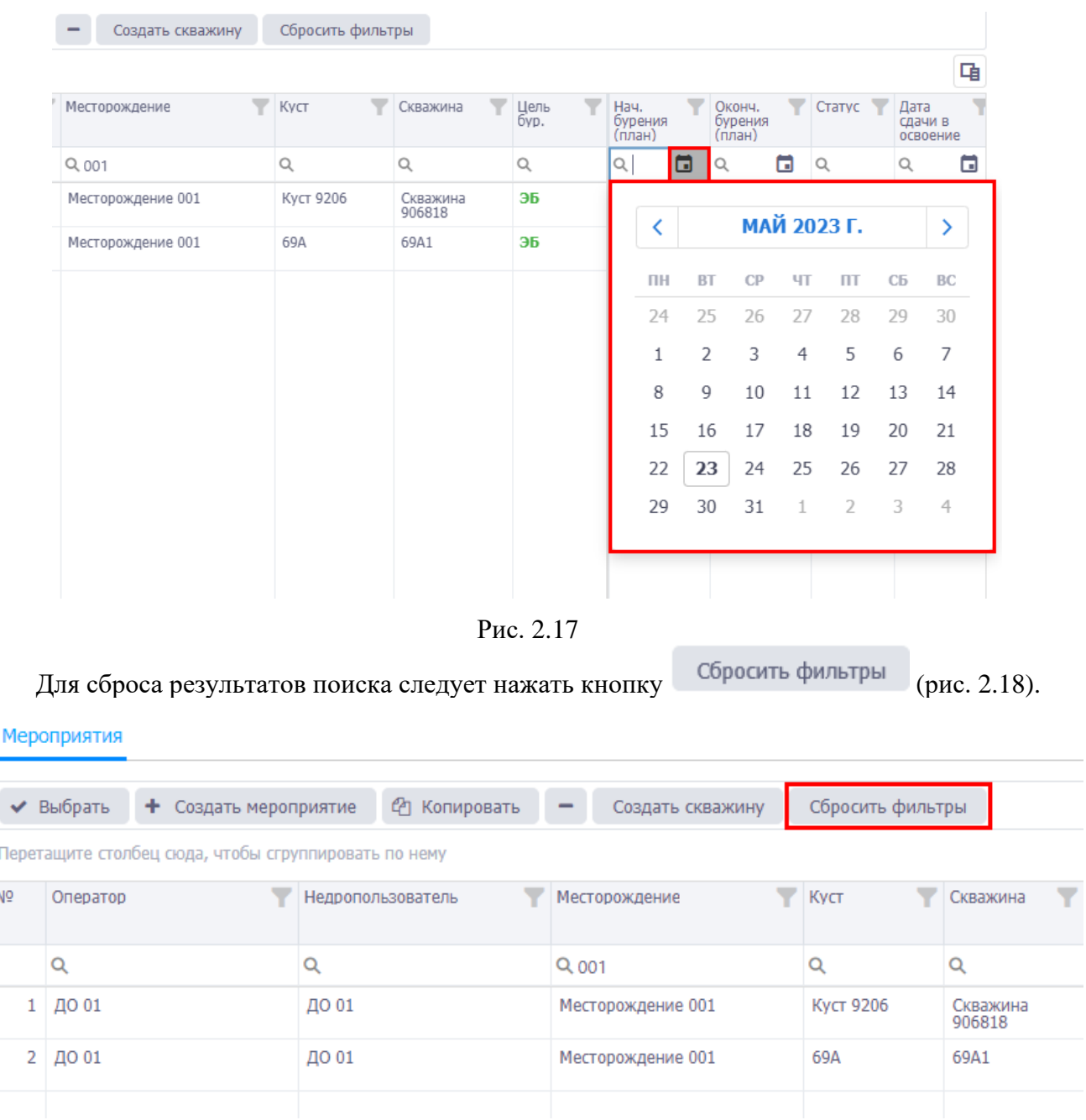

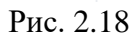

# <span id="page-12-2"></span><span id="page-12-1"></span><span id="page-12-0"></span>**2.2.3 Фильтр**

Чтобы воспользоваться фильтром, следует нажать на кнопку в правом верхнем углу поля с названием колонки и, установив флаги у параметров фильтрации, нажать на кнопку

**OK** 

[\(рис. 2.19\)](#page-13-0).

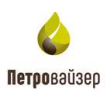

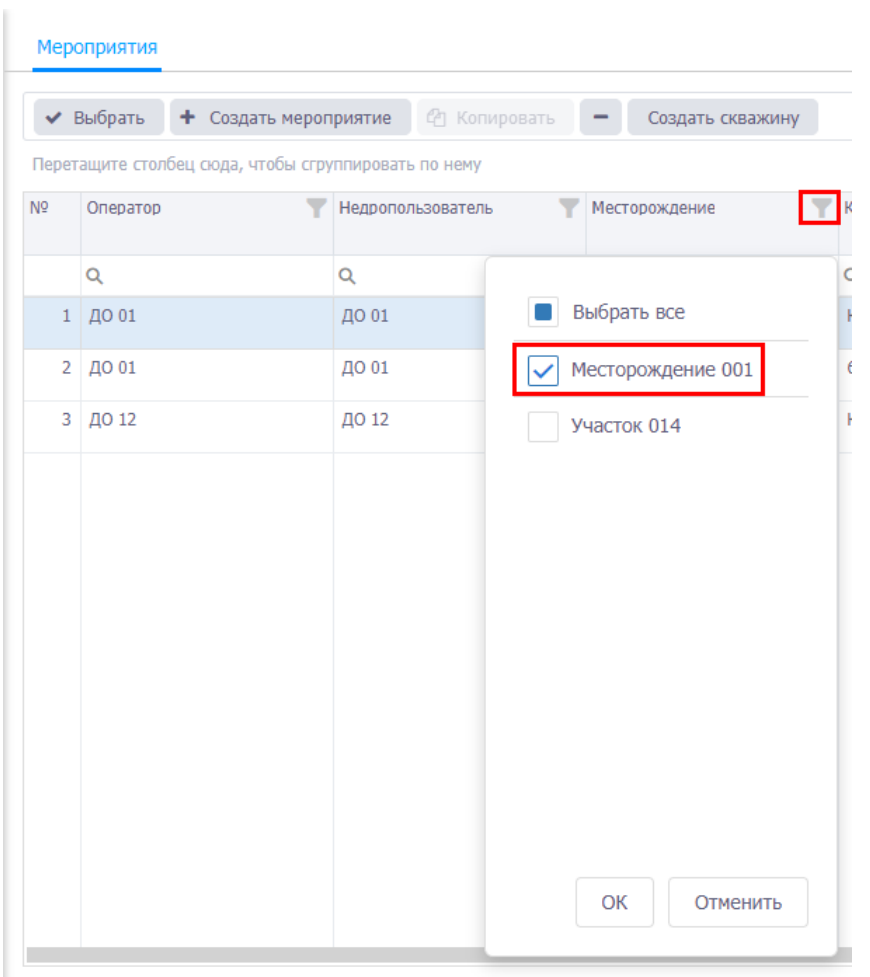

Рис. 2.19

<span id="page-13-0"></span>В таблице останутся только скважины, соответствующие параметрам фильтрации [\(рис.](#page-13-1) 

[2.20\)](#page-13-1).

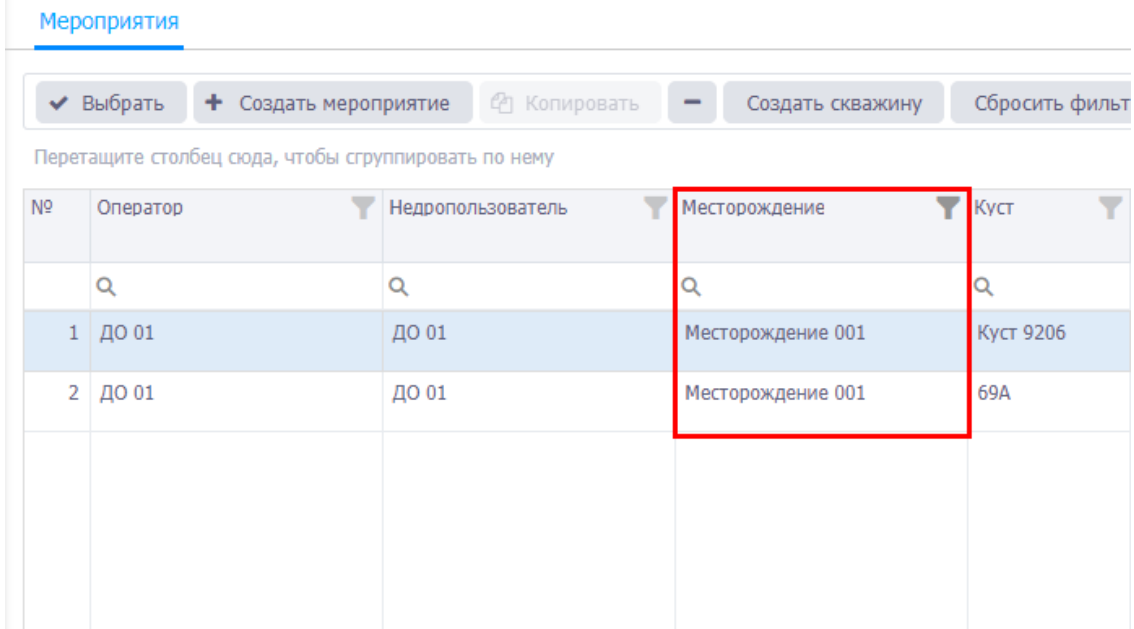

<span id="page-13-1"></span>Для сброса результатов фильтрации следует нажать на кнопку .

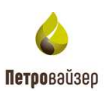

## <span id="page-14-0"></span>**2.2.4 Отображение колонок**

Отображение (наличие) колонок в таблице формируется в области *Выбор столбцов* [\(рис.](#page-14-1) 

[2.21\)](#page-14-1), открывающейся по кнопке  $\Box$ . Для того чтобы скрыть столбец перетащите его в область *Выбор столбцов*.

|     | Перетация стабец орда, чтобы структурным по нему |                         |                   |           |                         |                  |               |                                             | 国                            |
|-----|--------------------------------------------------|-------------------------|-------------------|-----------|-------------------------|------------------|---------------|---------------------------------------------|------------------------------|
| 76V | Y.<br>Откратно                                   | v.<br>Недрогольдователь | Несторождения     | $T$ five: | V - Dagoya<br>v         | Uera.<br>Nu<br>v | Typ<br>concer | $\pm$ standed<br>v                          | Педридник по<br><b>CHAIR</b> |
|     | a,                                               | $\Omega_i$              | $\Omega_{\rm c}$  | 乌         | $ Q_i $                 | $\Omega_i$       | $\Omega_i$    | O,                                          | $\Omega_{\rm s}$             |
|     | $t$ 00 $01$                                      | no ar                   | Насторождение ООТ | 7007.9206 | <b>Савкие</b><br>SOSHIE | $36\,$           | m             | Добываеман                                  | KONTAHHR 251                 |
|     | $2 - 4001$                                       | 10.01                   | Несторождение 001 | 694       | 69A1                    | 36 <sup>2</sup>  | rc            | Добывающим                                  | KONTIAHER 050                |
|     |                                                  |                         |                   |           |                         |                  |               | Выбор столбцов                              | $\times$                     |
|     |                                                  |                         |                   |           |                         |                  |               | Переташите столбец<br>рода, чтобы офыть его |                              |

Рис. 2.21

<span id="page-14-1"></span>Чтобы вернуть столбец в таблицу, нажмите на него левой кнопкой мыши и, удерживая его, перетащите в область заголовка таблицы [\(рис. 2.22\)](#page-14-2).

<span id="page-14-2"></span>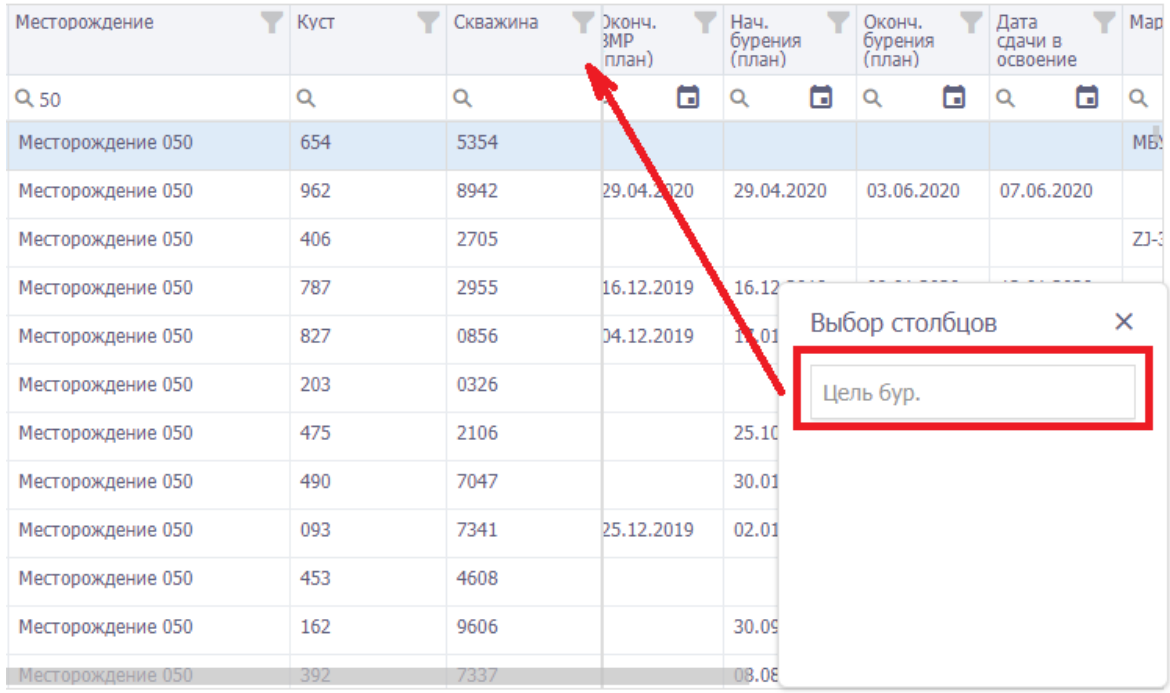

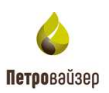

## <span id="page-15-0"></span>**2.2.5 Группировка**

Существует возможность группировки записей. Для группировки необходимо, встав на заголовок таблицы, нажать левую кнопку мыши и перетащить заголовок в предназначенное для группировки поле, расположенное под панелью инструментов. В рабочей области отразится группировка объектов по выбранной колонке [\(рис. 2.23\)](#page-15-1).

| Мероприятия              |                          |                   |                  |                    |                  |
|--------------------------|--------------------------|-------------------|------------------|--------------------|------------------|
| ◆ Выбрать                | Создать мероприятие<br>÷ | € Копировать<br>- | Создать скважину |                    | Сбросить фильтры |
| Оператор 1               |                          |                   |                  |                    |                  |
| N <sub>2</sub>           | Недропользователь        | Месторождение     | Куст             | Скважина           | Цель<br>бур.     |
|                          | Q                        | Q                 | Q                | Q                  | Q                |
| $\overline{\phantom{a}}$ | Оператор: ДО 01          |                   |                  |                    |                  |
|                          | $1$ ДО 01                | Месторождение 001 | Куст 9206        | Скважина<br>906818 | ЭБ               |
| $\overline{2}$           | ДО 01                    | Месторождение 001 | 69A              | 69A1               | ЭБ               |
|                          |                          |                   |                  |                    |                  |
|                          |                          |                   |                  |                    |                  |
|                          |                          |                   |                  |                    |                  |
|                          |                          |                   |                  |                    |                  |
|                          |                          |                   |                  |                    |                  |

Рис. 2.23

<span id="page-15-1"></span>Группировка может осуществляться как по одной колонке, так и по нескольким сразу [\(рис.](#page-15-2)  [2.24\)](#page-15-2).

<span id="page-15-2"></span>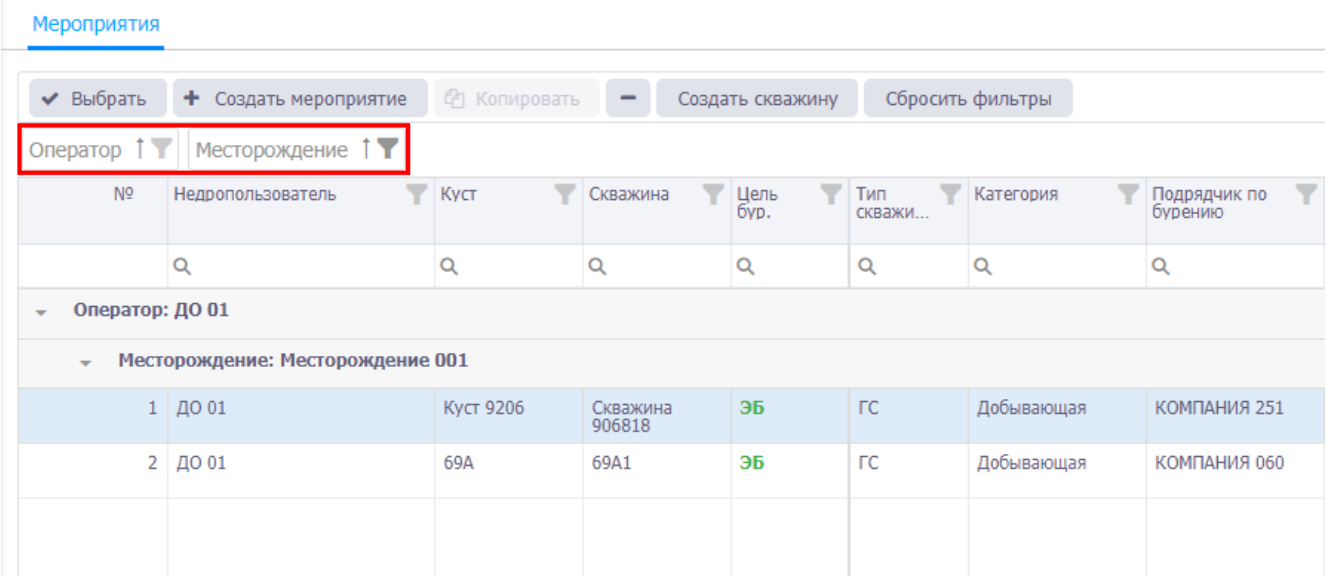

Рис. 2.24

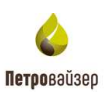

# <span id="page-16-0"></span>**2.2.6 Выбор единиц измерения**

Единицы измерения можно изменить, если они выделены как управляющая ссылка . После нажатия на неё появляется окно выбора единиц измерения [\(рис. 2.25\)](#page-16-1).

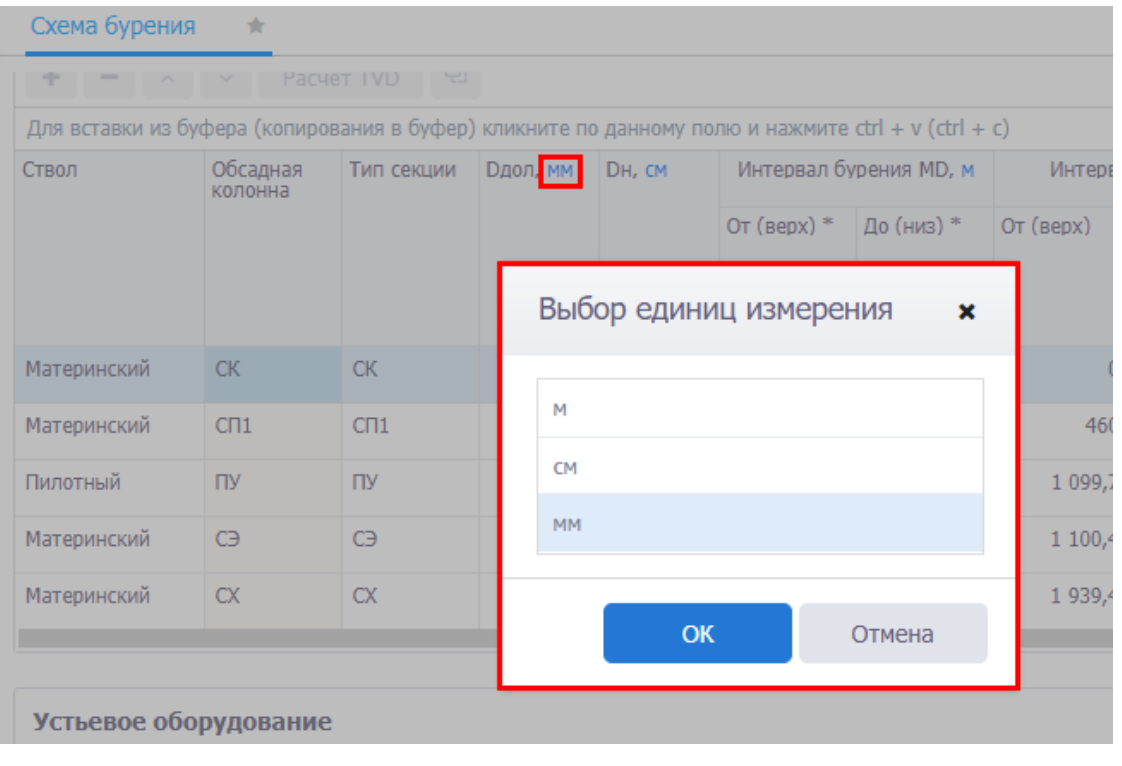

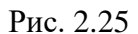

<span id="page-16-1"></span>После выбора единиц измерения и нажатия кнопки и ок и параметры в таблице будут пересчитаны [\(рис. 2.26\)](#page-16-2).

<span id="page-16-2"></span>

| Секции                                                                                             |                     |                 |                     |        |               |                        |           |                 |
|----------------------------------------------------------------------------------------------------|---------------------|-----------------|---------------------|--------|---------------|------------------------|-----------|-----------------|
| ÷<br>$ \wedge$ $\vee$                                                                              |                     | 다<br>Pacyër TVD |                     |        |               |                        |           |                 |
| Для вставки из буфера (копирования в буфер) кликните по данному полю и нажмите ctrl + v (ctrl + c) |                     |                 |                     |        |               |                        |           |                 |
| Ствол                                                                                              | Обсадная<br>колонна | Тип секции      | <b>Dдол, мм</b>     | DH, CM |               | Интервал бурения MD, м |           | Интервал TVD, м |
|                                                                                                    |                     |                 |                     |        | От (верх) $*$ | До (низ) *             | От (верх) | До (низ)        |
| Материнский                                                                                        | <b>CK</b>           | <b>CK</b>       | $393.7$ $\triangle$ | 32,4   | $\mathbf{0}$  | 460                    | $\theta$  | 460             |
| Материнский                                                                                        | C <sub>11</sub>     | C <sub>11</sub> | 295,3               | 24,5   | 460           | 1 1 1 2                | 460       | 1 100,4         |
| Пилотный                                                                                           | ПY                  | ПУ              | 220,7               |        | 1 1 1 2       | 3 6 8 8                | 1 099,7   |                 |

Рис. 2.26

# **3. Управление работой программы**

### <span id="page-17-1"></span><span id="page-17-0"></span>**3.1 Порядок работы в программе**

В работе с программой PvNavigator придерживайтесь следующей последовательности действий:

- 1) Запустить программу PvNavigator.
- 2) Выбрать или создать мероприятие в разделе «Выбор объекта».
- 3) Открыть раздел «Конструкция скважины» и добавить схему бурения.
- 4) Выйти из программы.

#### <span id="page-17-2"></span>**3.2 Подача заявки на справочный элемент**

#### <span id="page-17-3"></span>**3.2.1 Окно справочника**

Один из способов ввода данных – выбор данных из справочников. Переход в справочники осуществляется нажатием на кнопку , расположенную справа в поле ввода данных.

Рассмотрим принцип работы со справочниками. На вкладке «Схема бурения» [\(рис. 3.1\)](#page-17-4) на

панели инструментов в области *Устьевое оборудование* следует нажать на кнопку (Добавить). В появившейся новой строке значение показателя *Элемент* добавляется из справочника. Для перехода в справочник следует нажать кнопку в области поля.

**Примечание.** Чтобы удалить из ячейки значение, выбранное из справочника, следует выделить его в ячейке и нажать на клавиатуре кнопку «Delete».

<span id="page-17-4"></span>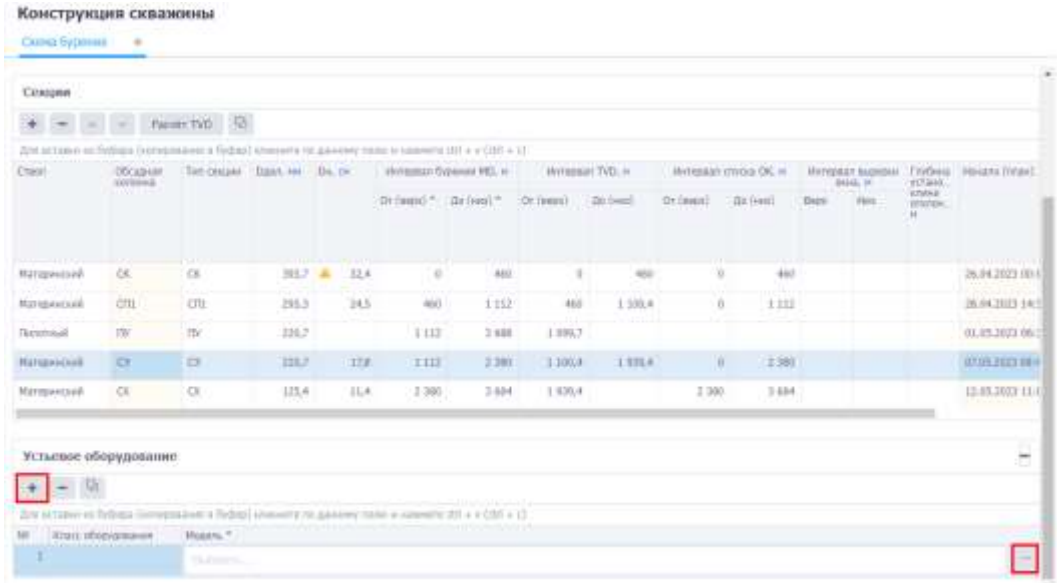

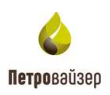

Диалоговое окно открывшегося справочника будет иметь вид, представленный на [рис. 3.2.](#page-18-0)

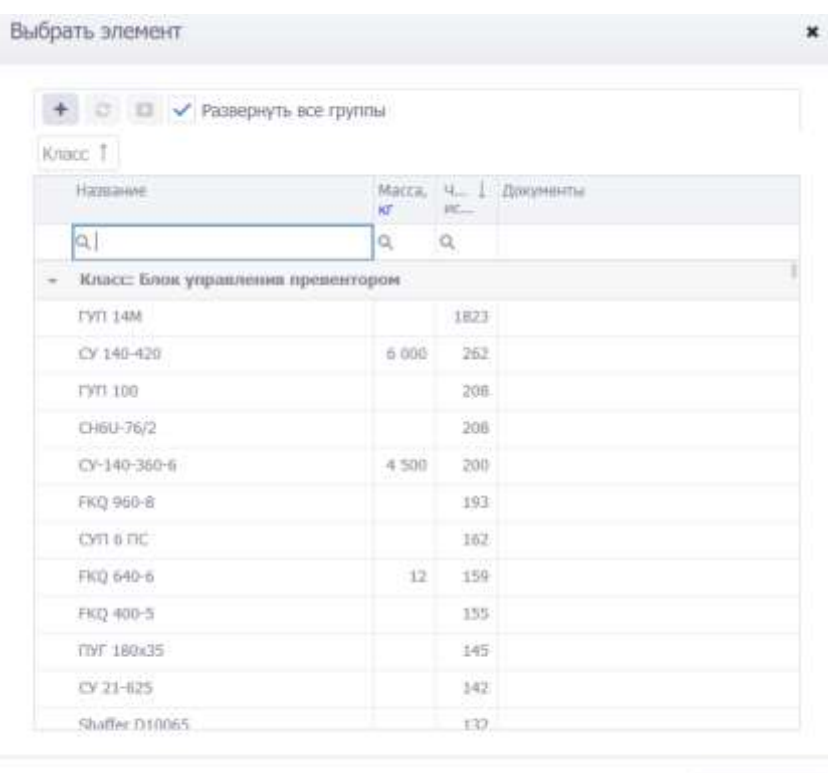

Отмена

Рис. 3.2

<span id="page-18-0"></span>Для раскрытия класса элементов следует нажать • или установить флаг ◆ Развернуть все группы [\(рис. 3.3\)](#page-18-1). Элементы представлены в табличном виде. Поиск и группировка элементов происходит стандартным для программы образом (см. п. [2.2](#page-10-0) [Управление](#page-10-0)  [отображением таблиц\)](#page-10-0).

<span id="page-18-1"></span>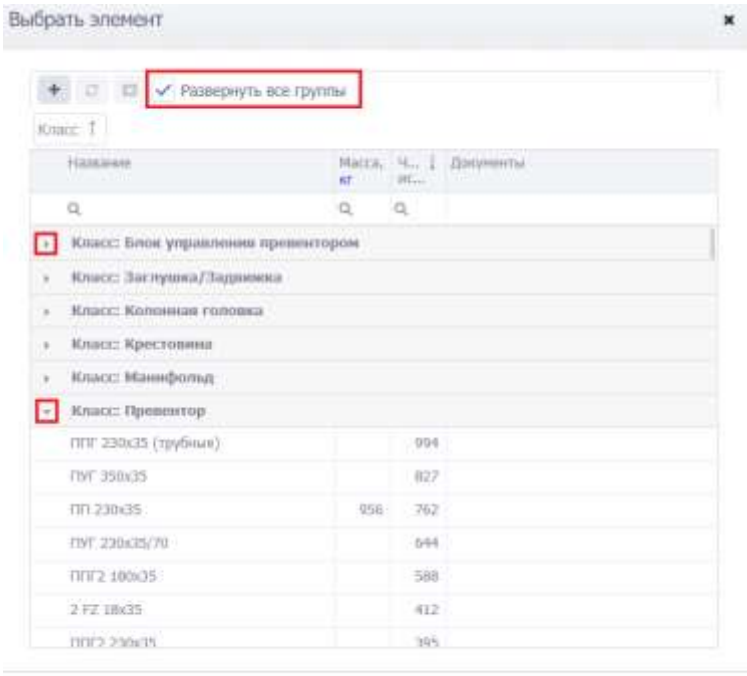

Others

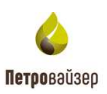

#### <span id="page-19-0"></span>**3.2.2 Заявки на добавление элемента**

Для подачи заявки на добавление справочных данных следует нажать на учетную запись и выбрать пункт «Подать заявку» [\(рис. 3.4\)](#page-19-1) или в окне справочника [\(рис. 3.3\)](#page-18-1) нажать (Заявка на добавление элемента), в окне «Заявка на справочный элемент» [\(рис. 3.5\)](#page-19-2) название справочника выбрать из списка, ввести параметры справочного элемента стандартным образом и нажать

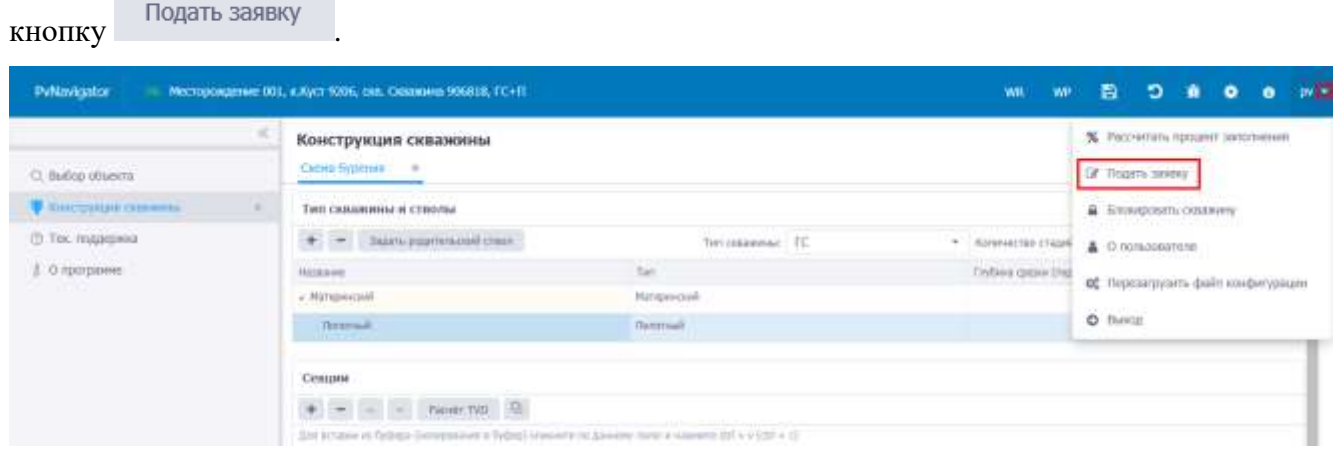

Рис. 3.4

<span id="page-19-1"></span>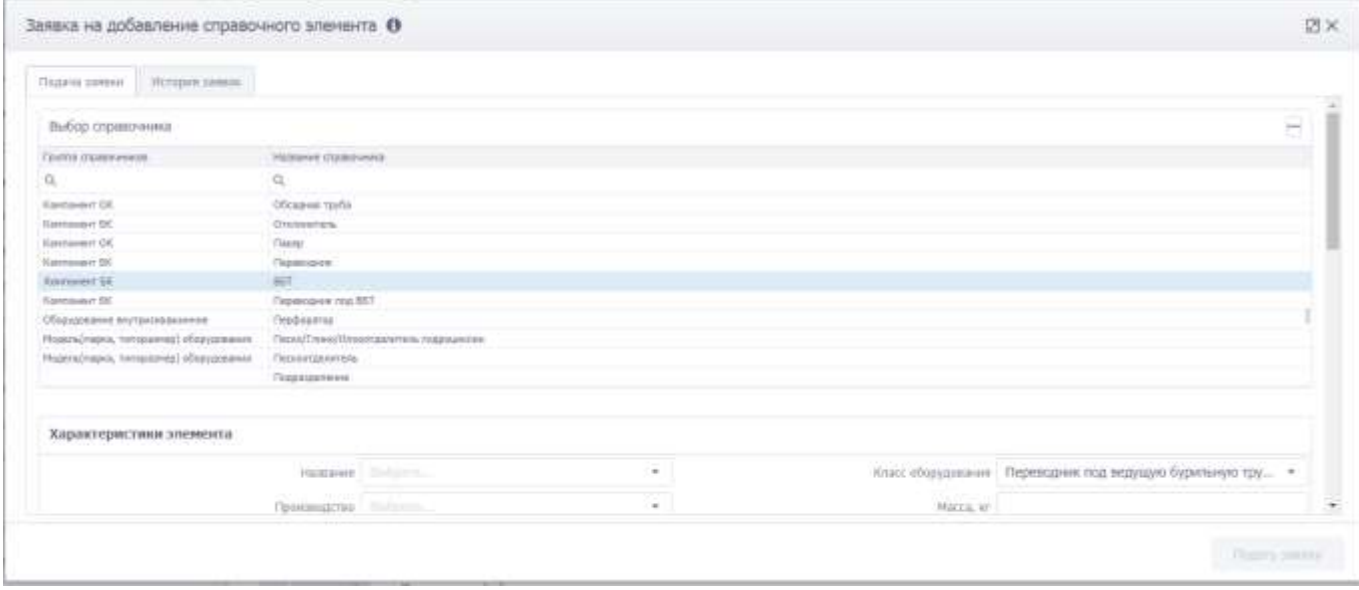

Рис. 3.5

<span id="page-19-2"></span>На вкладке «История заявок» отображается список заявок на добавление справочных данных [\(рис. 3.6\)](#page-20-0). Сортировка и группировка элементов происходит стандартным для программы образом (см. [п. 2.2. Управление отображением таблиц\)](#page-10-0).

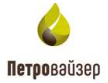

Thurst heads

Заявка на добавление справочного элемента •

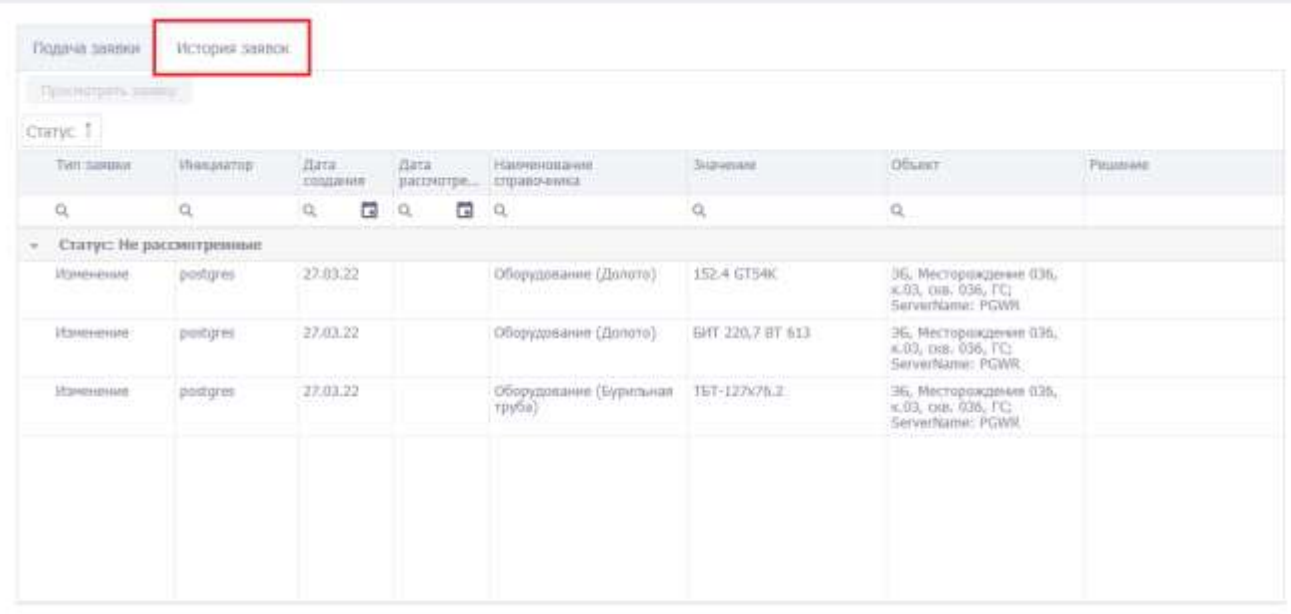

21

Рис. 3.6

<span id="page-20-0"></span>Для просмотра заявки следует выбрать её в списке и нажать кнопку просмотреть заявку Откроется окно «Характеристика элемента» [\(рис. 3.7\)](#page-20-1).

<span id="page-20-1"></span>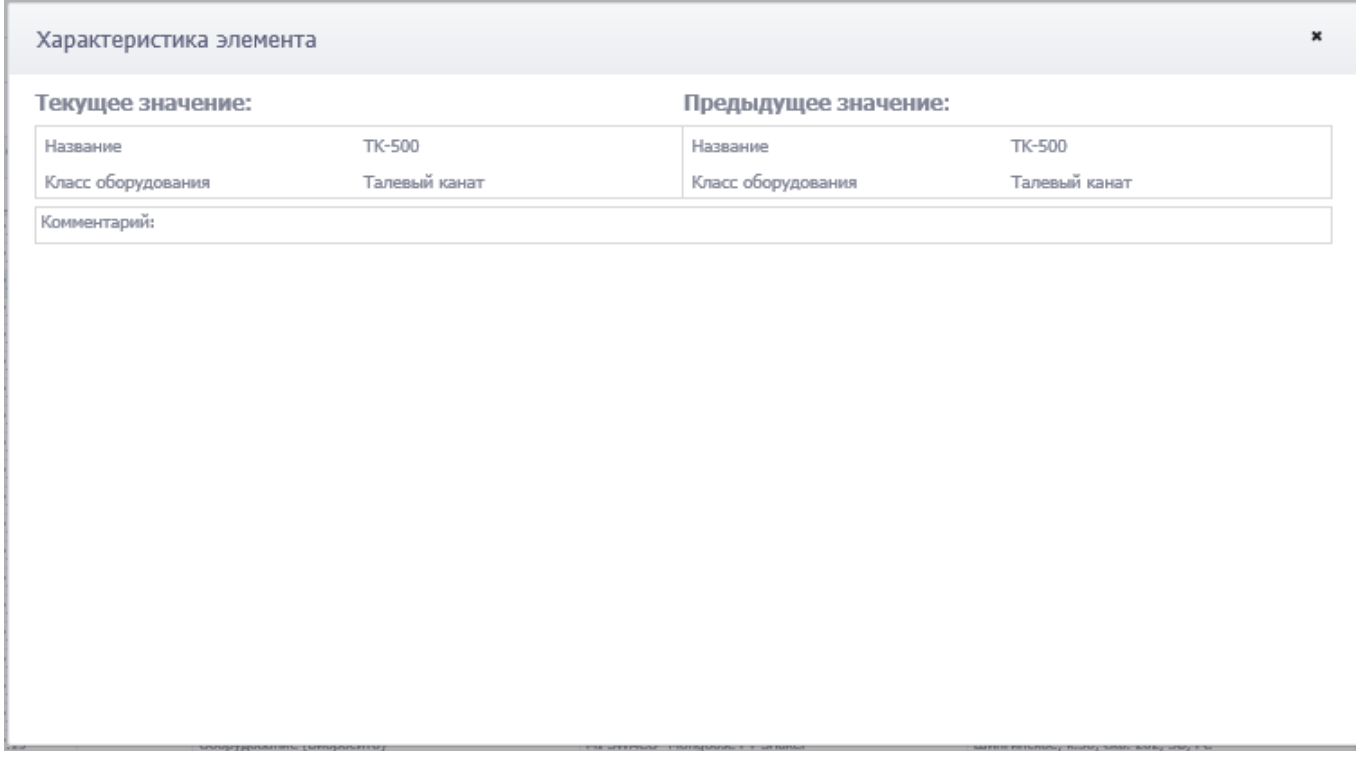

 $\square$  x

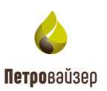

#### <span id="page-21-0"></span>**3.2.3 Заявка на обновление элемента**

Для создания заявки на обновление элемента нужно выбрать элемент в справочнике и нажать кнопку <sup>3</sup> (Заявка на обновление данных элемента) [\(рис. 3.8\)](#page-21-1). Затем в окне «Заявка на справочный элемент» [\(рис. 3.9\)](#page-22-1) изменить характеристики элемента стандартным для программы

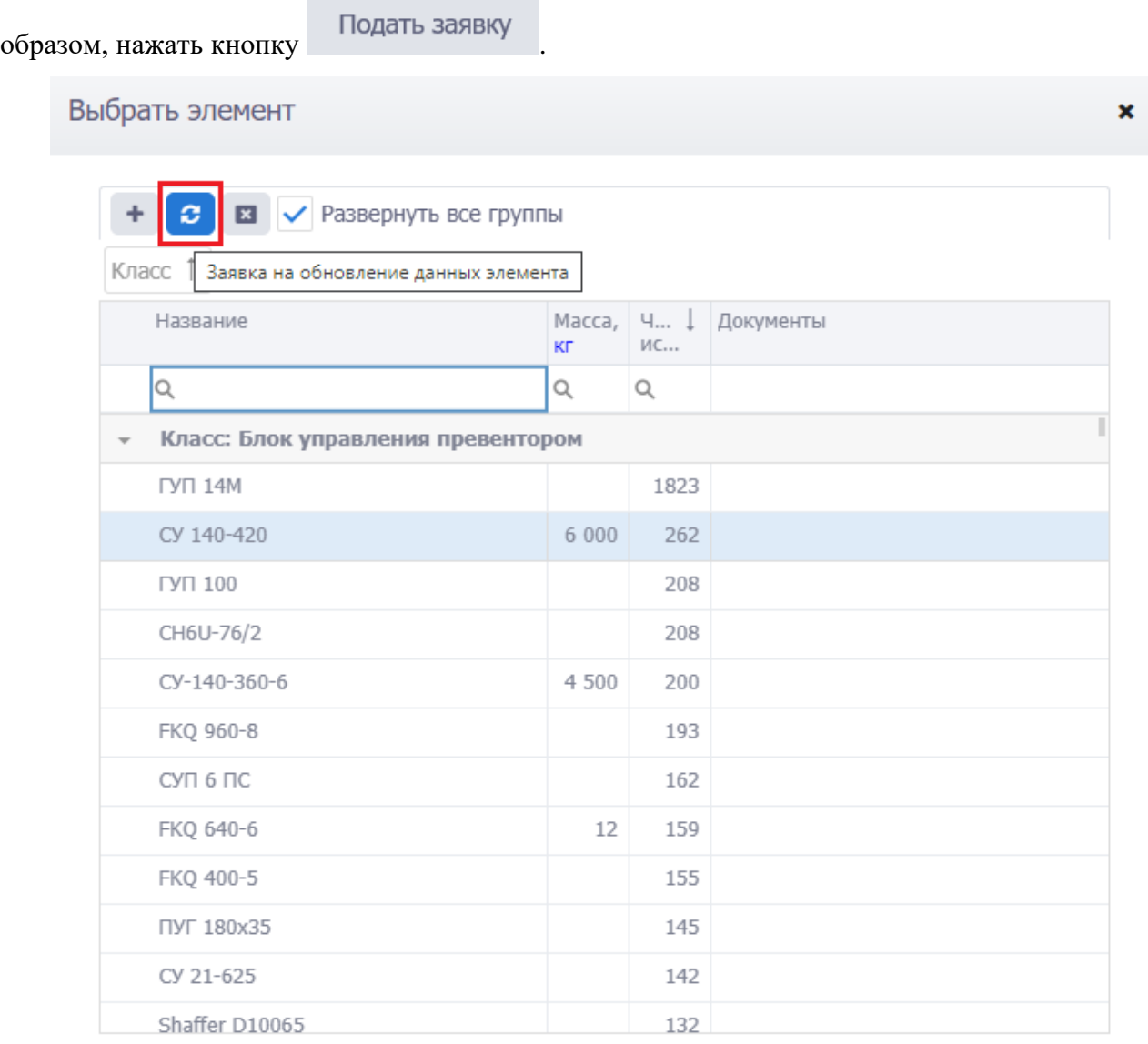

Отмена

<span id="page-21-1"></span>Рис. 3.8

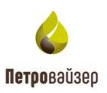

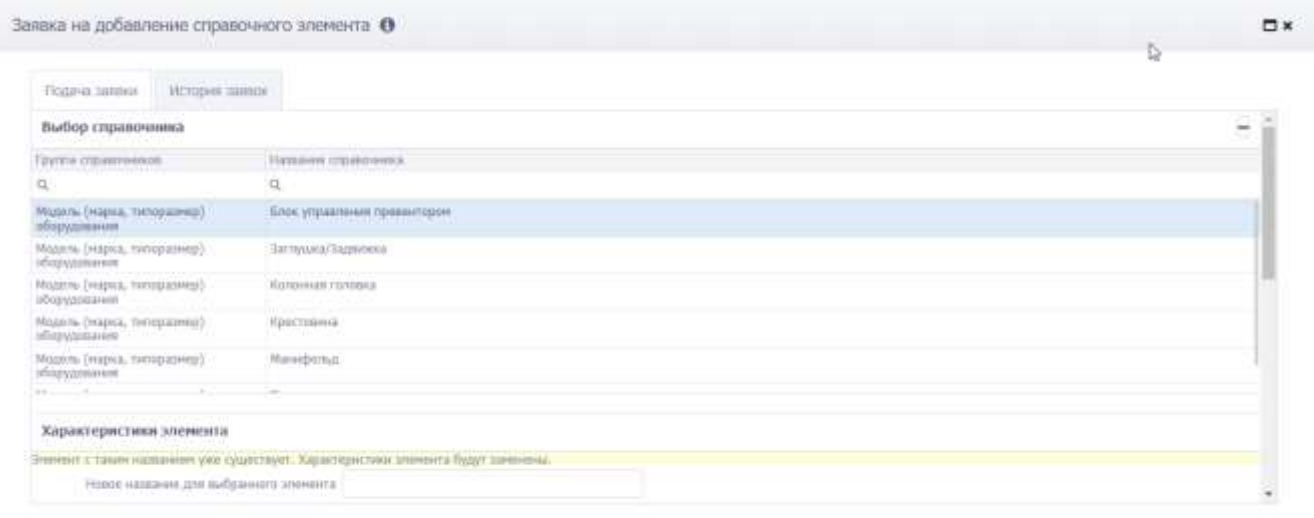

 $\langle$  Highway many  $\langle$ 

Рис. 3.9

## <span id="page-22-1"></span><span id="page-22-0"></span>**3.3 Выбор объекта**

В области раздела «Выбор объекта» на вкладке «Мероприятия» [\(рис. 3.10\)](#page-22-2) в табличном виде отображается перечень скважин с параметрами.

Над областью таблицы [\(рис. 3.10\)](#page-22-2) расположены следующие элементы:

- кнопка выбора текущей скважины для работы (1);
- кнопка для создания нового мероприятия (2);
- кнопка копирования проектных данных  $(3)$ ;
- кнопка удаления мероприятия (4);
- кнопка создания скважины  $(5)$ ;
- кнопка сброса фильтров (6).

#### Мероприятия

<span id="page-22-2"></span>

|                | Выбрать<br>Создать мероприятие                                         | <b>В</b> Копировать | $\overline{\phantom{a}}$ | Создать скважину  | Сбросить фильтры |          |  |  |  |
|----------------|------------------------------------------------------------------------|---------------------|--------------------------|-------------------|------------------|----------|--|--|--|
|                | Перетаците столбец ск <mark>ида, у</mark> тобы сгруппировать по нему 3 |                     |                          |                   |                  |          |  |  |  |
| N <sub>2</sub> | Оператор                                                               | Недропользователь   |                          | Месторождение     | <b>Kyct</b>      | Скважина |  |  |  |
|                |                                                                        |                     |                          |                   |                  |          |  |  |  |
|                | $\parallel$ ДО 02                                                      | ДО 02               |                          | Месторождение 036 | 03               | 036      |  |  |  |

Рис. 3.10

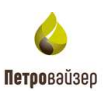

#### <span id="page-23-0"></span>**3.3.1 Мероприятия**

С помощью рассмотренных выше функций сортировки / поиска в области таблицы фильтруется список мероприятий, нажатием левой кнопки мыши следует выделить нужное

мероприятие [\(рис. 3.11\)](#page-23-2), далее следует нажать на кнопку .

|    | $\blacktriangleright$ Budgara | + Создать мероприятия                                | <b>2 Копировать</b>       | $\overline{\phantom{a}}$<br>Создать скозному                      |             |                    |          |                      |                                         |                                                           |               |
|----|-------------------------------|------------------------------------------------------|---------------------------|-------------------------------------------------------------------|-------------|--------------------|----------|----------------------|-----------------------------------------|-----------------------------------------------------------|---------------|
|    |                               | Перетациях сложбен клад, чтобы стругляревать по нему |                           |                                                                   |             |                    |          |                      |                                         |                                                           | 中             |
| NO | Oriename<br>--                |                                                      | <i>Надроски клователь</i> | - Мастарохдание                                                   | $T$ Kycr    | V Centrones        | $T$ give | $\Upsilon$ . Text. . | <b>Kararogue</b>                        | Подрадник по<br><b>Syperwer</b>                           | $-10^{\circ}$ |
|    |                               |                                                      |                           |                                                                   |             |                    |          |                      |                                         |                                                           |               |
|    | <b>AO BI</b>                  | <b>JO 01</b>                                         |                           | Масторождение 001<br><b><i>CONTRACTOR POSTAGE AND COMPANY</i></b> | WW.T 9206   | Coussoou<br>006818 | 36       | TE.                  | Дебавинским<br><b>SEPTIME EXAMPLE</b>   | KONTAHNER 251<br><b><i><u>ALLEY HILL CONTRATE</u></i></b> |               |
|    | 主 2001                        | <b>DO 01-</b>                                        |                           | Месторождение ООТ                                                 | <b>DBA:</b> | NAT                | 36       | TC.                  | Добывающая                              | KOMINAHKR 000                                             |               |
|    | 3.0012                        | <b>JIO 13</b>                                        |                           | Macros 614<br><b>ARABIA DE LINGUAS</b>                            | Kyt7 01     | Сказання 1         | 珊        | TC.                  | Добывающая<br><b>THE REPORT OF LARM</b> | لطالعان سينة والدرابيسيا وزبر<br>KOMTAHHE 251             |               |

Рис. 3.11

<span id="page-23-2"></span>Выбранное мероприятие отобразится в области верхней панели [\(рис. 3.12\)](#page-23-3).

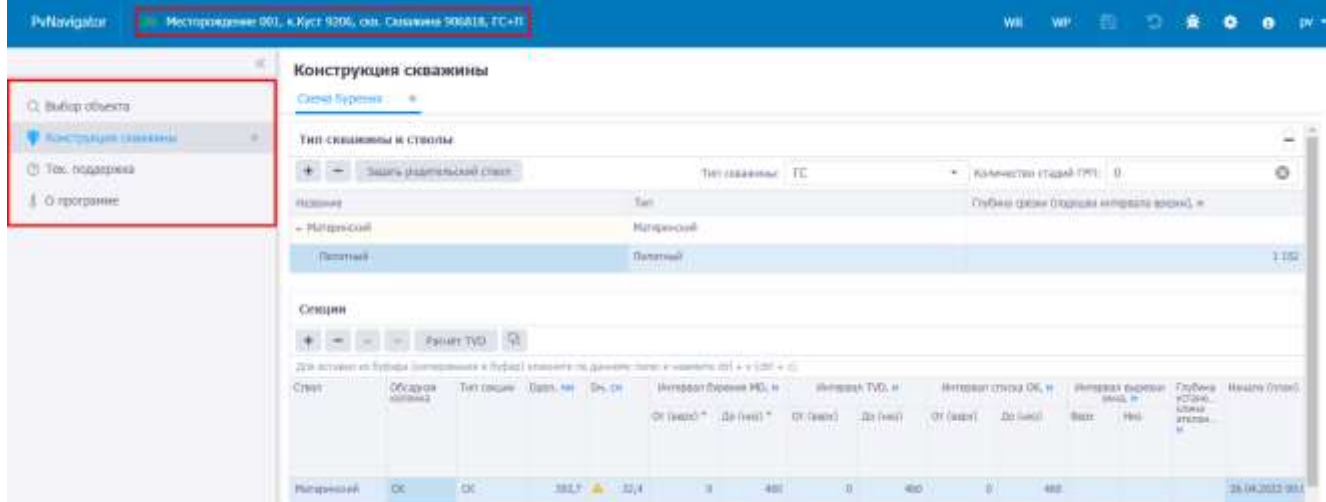

Рис. 3.12

#### **3.3.1.1 Создание мероприятия**

<span id="page-23-3"></span><span id="page-23-1"></span>Для создания нового мероприятия следует нажать кнопку + Создать мероприятие . На вкладке отобразится область добавления мероприятия [\(рис. 3.13\)](#page-24-0). Поля, обязательные для

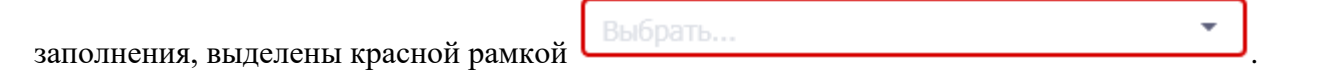

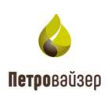

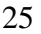

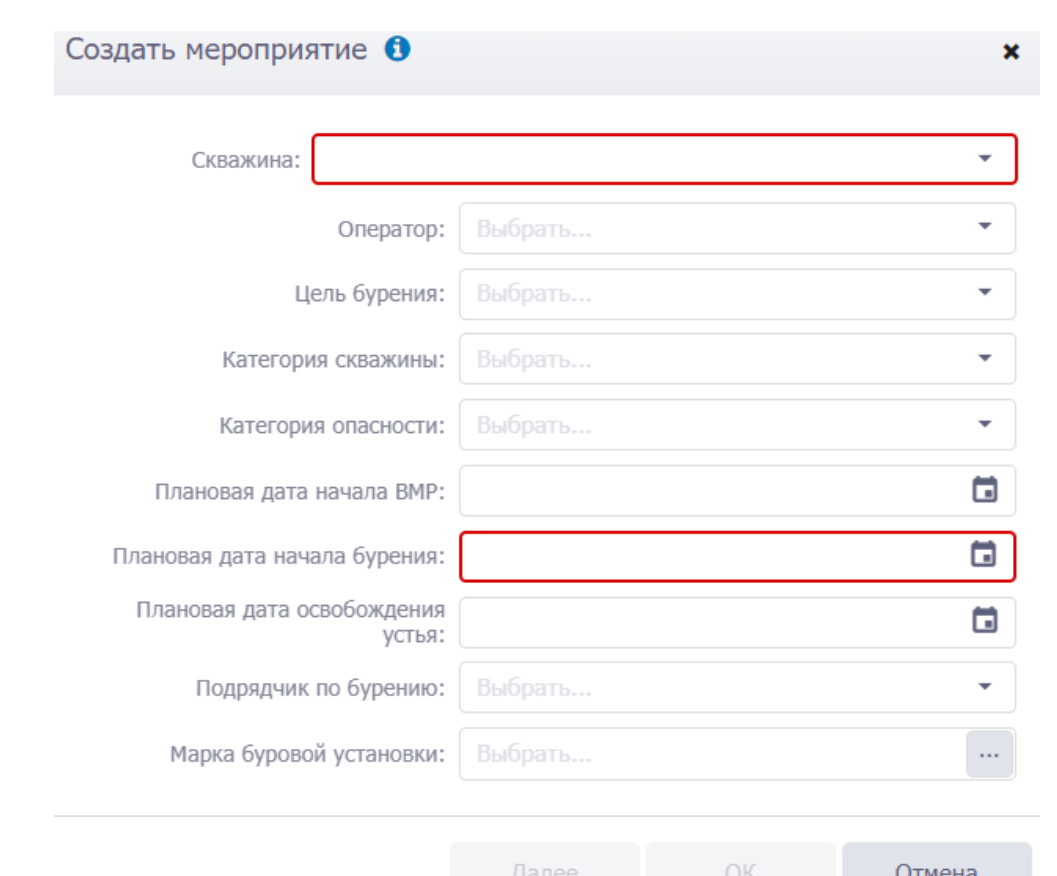

Рис. 3.13

<span id="page-24-0"></span>Заполнение данных по скважине осуществляется стандартным образом:

• Скважина – выбирается из выпадающего списка.

**Примечание.** Если нужной скважины нет в списке, требуется создать ее, нажав на кнопку

Создать скважину

на панели инструментов вкладки «Мероприятия».

- Оператор, Категория скважины, Категория опасности, Подрядчик по бурению выбираются из выпадающих списков;
- Цель бурения выбирается из выпадающего списка **ЭБ**, **ПРБ и ЗБ**;
- Плановая дата начала бурения, Плановая дата начала ВМР и Плановая дата освобождения устья – выбираются из выпадающих календарей;
- Марка буровой установки выбирается из справочника по нажатию кнопки  $\frac{1}{n}$ или из выпадающего списка, нажав курсором мыши в поле;
- Затем нужно нажать кнопку [\(рис. 3.14\)](#page-25-0), будет выполнен переход к следующему этапу (Определение схемы бурения и конструкции) [\(рис. 3.15\)](#page-25-1).

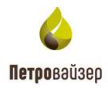

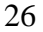

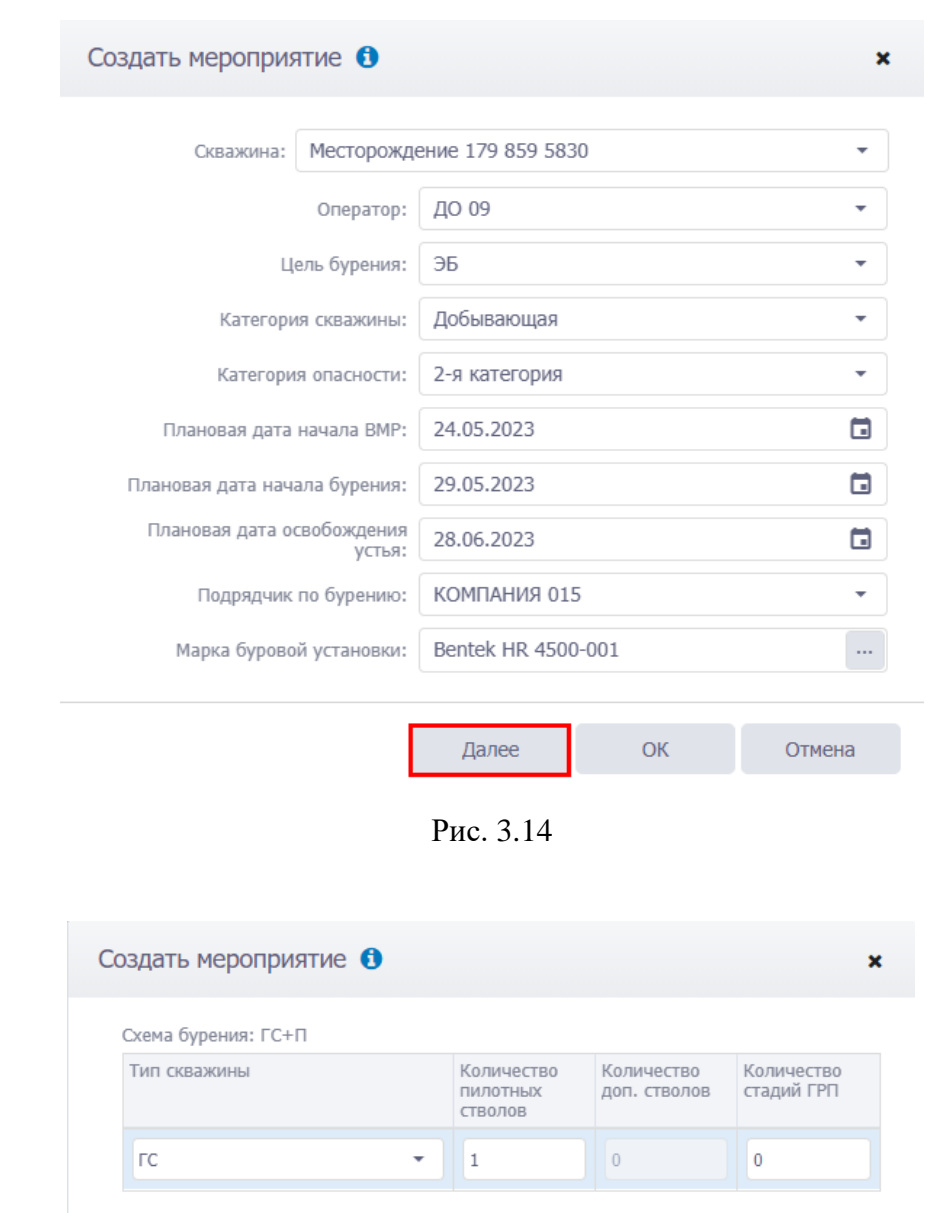

<span id="page-25-0"></span>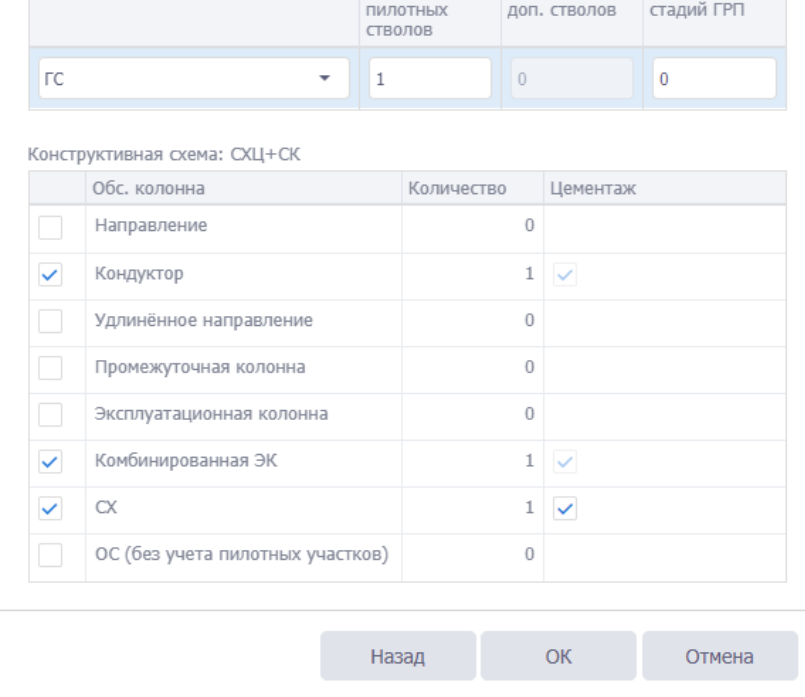

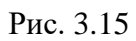

<span id="page-25-1"></span>Количество конструктивных элементов указывается вводом с клавиатуры. После выбора элементов отобразится конструктивная схема [\(рис. 3.16\)](#page-26-1).

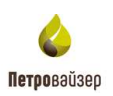

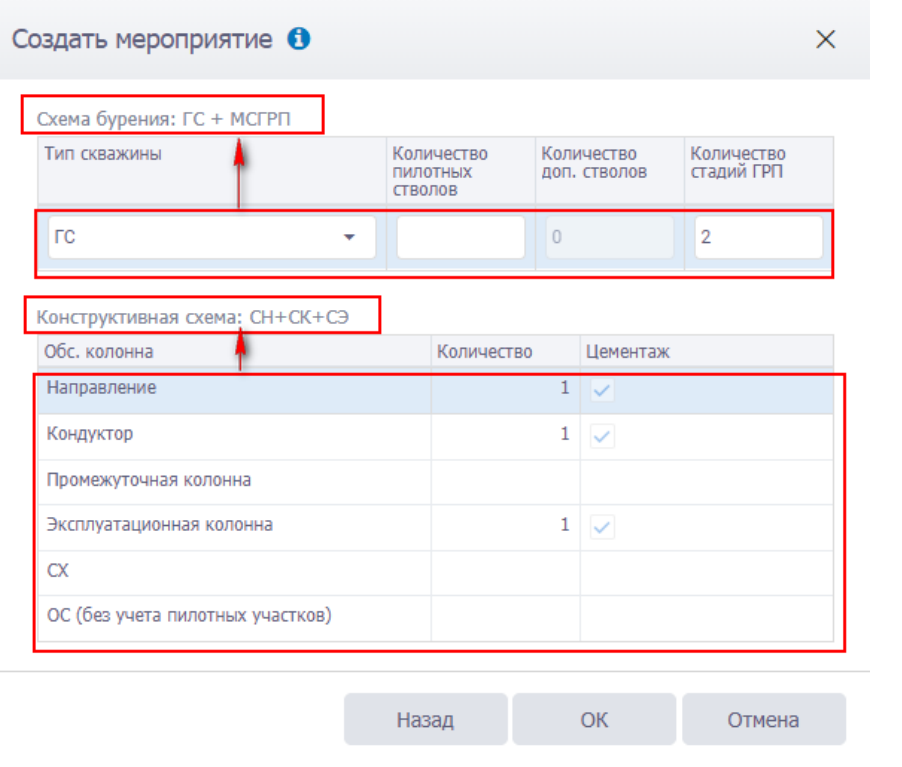

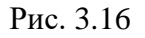

<span id="page-26-1"></span><span id="page-26-0"></span>После заполнения полей следует нажать кнопку ок Мероприятие отобразится в списке объектов.

#### **3.3.1.2 Копирование проектных данных из другого мероприятия**

Для копирования данных с другог о мероприятия следует выделить мероприятие, в которое будут скопированы данные, в таблице и нажать кнопку Ф Копировать (Копировать данные из другого мероприятия) на панели инструментов вкладки [\(рис. 3.17\)](#page-26-2).

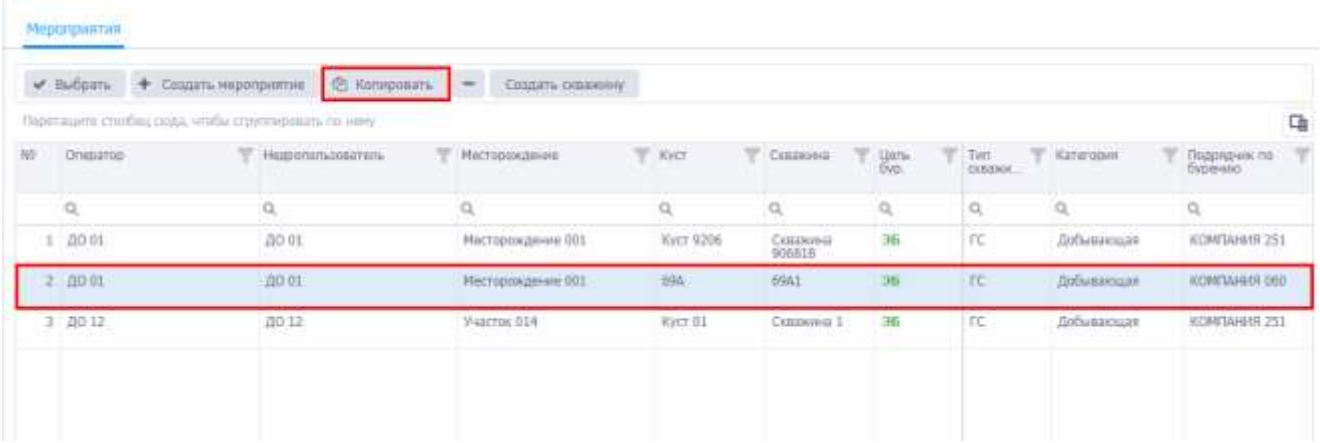

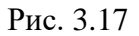

<span id="page-26-2"></span>После подтверждения копирования [\(рис. 3.18\)](#page-27-0) откроется окно «Копирование данных в» [\(рис. 3.19\)](#page-27-1).

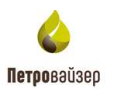

<span id="page-27-0"></span>Подтверждение 0 Вы уверены, что хотите скопировать проектные данные? Копирование может повлечь потерю ранее внесенных данных. OK Отмена Рис. 3.18 Копирование данных в "Месторождение 050,к.112, 6755" •  $\Box$   $\times$ Выберите мероприятие, из которого будут скопированы данные: Oregang **SERVIT** Homemannessen **Несторождение** Nier Centrative yer<br>Sin  $\Box$  $\mathbb Q$  $\alpha$  $\Omega_i$  $\mathsf{Q}_i$  $\zeta$ i,  $1.0001$ .no m Mecroposamere 050  $357$ exin  $\rightarrow$  $2.70001$  $10001$ Месторождение 050 462 asti  $\overline{\mathcal{R}}$ 3 20 01 ДО 01 Месторождение 050 usi. kosis  $\Rightarrow$  $4.0041$ A0.01 Несторождания 176 464 1755 **SE** 5 20 01 10.01 Месторождение 030 512 4370 56  $+10001$ **20 di** Месторождение 050  $\mathbb{R}^2$  $-687$  $\overline{\mathbf{x}}$ 7.00.01 A0 01 Месторождения 050  $\overline{m}$ ise S. Копируемые данные: Ofisine coups Буровок обласцования Подоврание Основно требования Геопотнерне вірактеристики OK. OTMONB

Рис. 3.19

<span id="page-27-1"></span>Для копирования данных следует выбрать мероприятие [\(рис. 3.20\)](#page-28-1), установить флаги у

разделов, проектные данные из которых будут скопированы, и нажать кнопку .

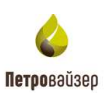

|                                                 |                                                                                                    | Выберите мероприятие, из которого будут скопированы данные: |                                   |        |               |                |
|-------------------------------------------------|----------------------------------------------------------------------------------------------------|-------------------------------------------------------------|-----------------------------------|--------|---------------|----------------|
|                                                 | Onesarios                                                                                                    | Heatstrongsstate/si                                         | <b>Hacrosociative</b>             | Kid1   | <b>Ossuma</b> | Liens-<br>Sys- |
|                                                 | Q,                                                                                                    | iQ.                                                         | Q                                 | O,     | $\alpha$      | t.<br>٠        |
|                                                 | 361 UU 01                                                                                                    | <b>JAV MA</b>                                               | PHIC FOURIALDERHIT SON            | 4it    | 2500          | ×              |
|                                                 | 584 00 01                                                                                                    | 110011                                                      | Macmassagene 050                  | 435    | 4327          | $\geq$         |
|                                                 | 585 00 01                                                                                                    | A0 01                                                       | Настідикалени 550                 | 729    | 7304          | 36             |
|                                                 | 586 00 01                                                                                                    | <b>BO-01</b>                                                | Mechipoxizever 050                | 345    | 8582          | 36             |
|                                                 | 587 00 01                                                                                                    | <b>DO BE</b>                                                | Herroptogament 050                | 345    | 6324          | ×              |
|                                                 | 588 00 01                                                                                                    | 210 01                                                      | Nacriminateries 050               | 962    | 1672          | 3E             |
|                                                 | 589 00 01                                                                                                    | <b>ZIO ILI</b>                                              | Mecrophoconvere 050               | 952    | 6758          | 56             |
|                                                 | \$100,000,000                                                                                                    | 0.01, 0.0                                                   | Whiteheat Company and Care of the | man of | ance.         | $\sim$         |
| Копируемые данные:                              |                                                                                                    |                                                             |                                   |        |               |                |
| $\mathbf{v}$<br>$\cdot$ $\cdot$<br>$\mathbf{F}$ | Tpaextopics<br><b>В</b> Канструкция сказаюмы<br>◆ Схома бурения<br>Обсадные колонны<br>Chivox OK<br>$\blacktriangleright \blacktriangleright'$ Organizacion<br>Шенисторование<br>x |                                                             |                                   |        |               |                |

Рис. 3.20

<span id="page-28-1"></span><span id="page-28-0"></span>**Примечание.** Копирование возможно только из ГТМ, относящегося к тому же ДО.

#### **3.3.1.3 Создание скважины**

Для добавления новой скважины нажмите на кнопку Создать скважину на панели инструментов. Откроется окно, в котором необходимо выбрать параметры. Для создания скважины укажите:

- **•** Недропользователь, Месторождение / ЛУ / РА выбирается из открывающегося окна;
- Если установлен переключатель выбрать, куст выбирается из открывающегося окна [\(рис. 3.21\)](#page-29-0);

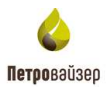

<span id="page-29-0"></span>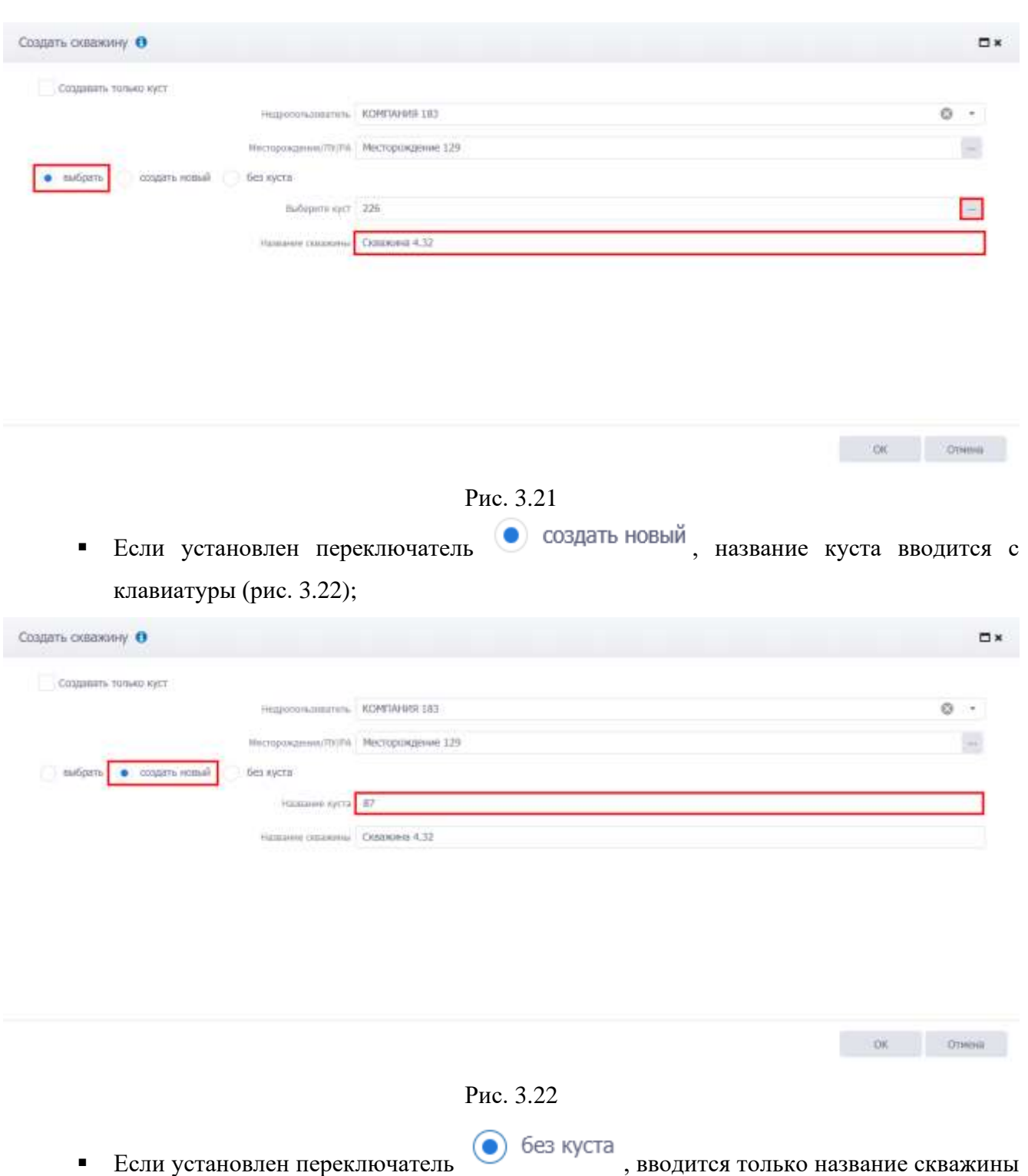

<span id="page-29-1"></span>с клавиатуры [\(рис. 3.23\)](#page-30-1).

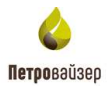

 $\qquad \qquad \Box \, \alpha \qquad \qquad \Box \, \alpha \qquad \qquad$ 

<span id="page-30-1"></span>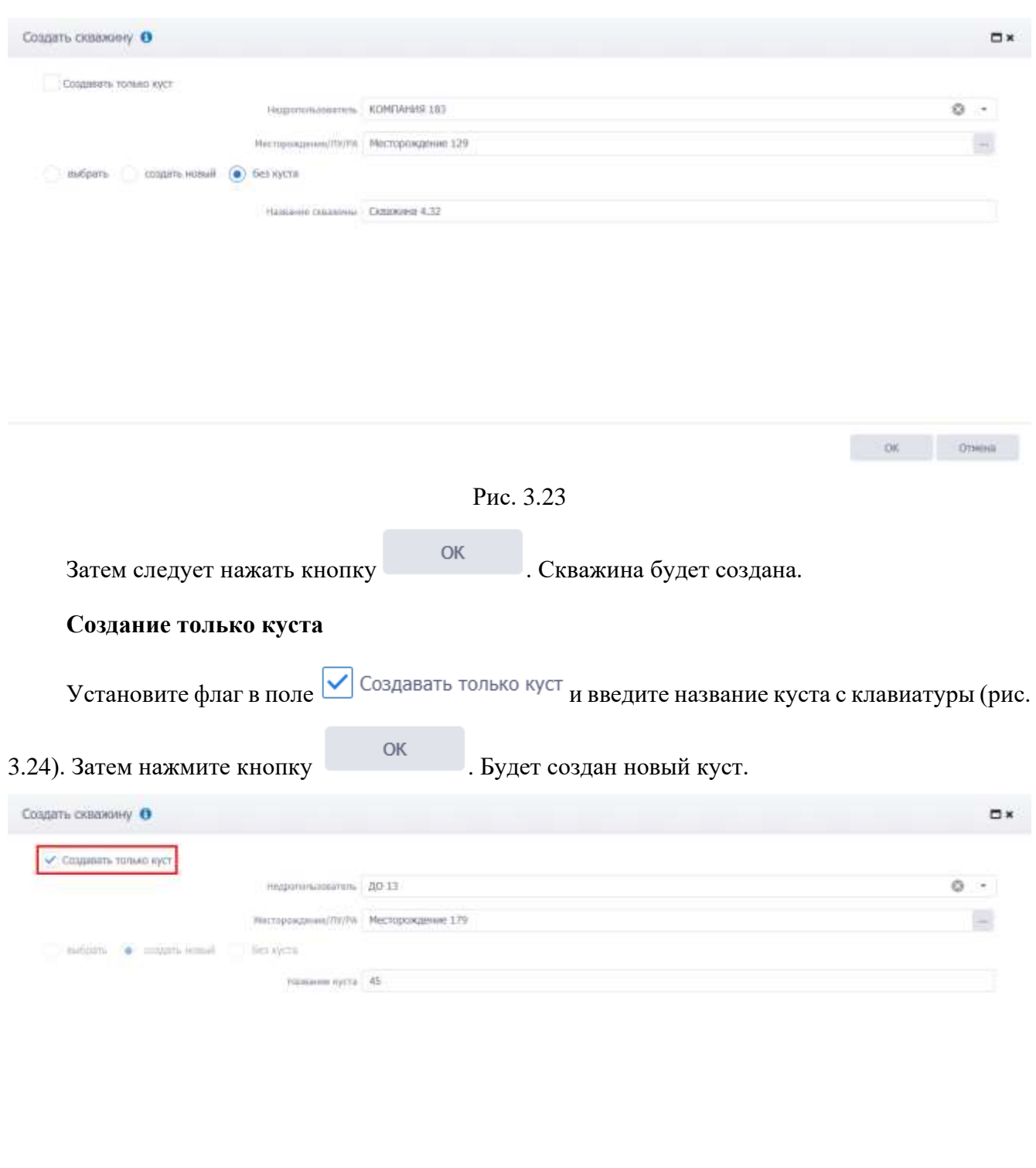

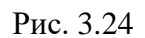

# <span id="page-30-2"></span><span id="page-30-0"></span>**3.4 Конструкция скважины**

Рабочая область раздела «Конструкция скважины» [\(рис. 3.25\)](#page-31-1) представлена вкладкой: *Схема бурения*.

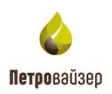

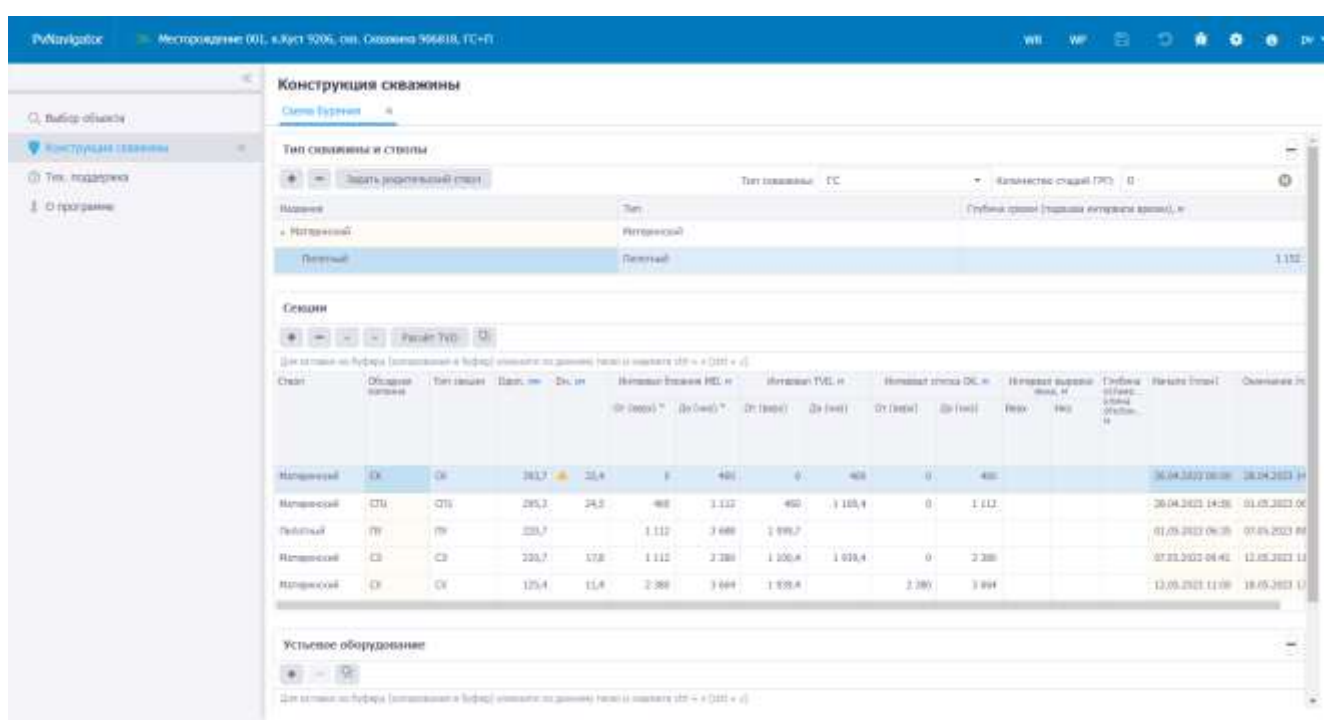

Рис. 3.25

# <span id="page-31-1"></span><span id="page-31-0"></span>**3.4.1 Тип скважины и стволы**

Поля «Тип скважины» и «Количество стадий ГРП» можно изменять вручную или заполнить из выпадающих списков [\(рис. 3.26\)](#page-31-2).

| Конструкция скважины               |                    |                     |                                                |      |
|------------------------------------|--------------------|---------------------|------------------------------------------------|------|
| Схенш бурення<br>$\sim$            |                    |                     |                                                |      |
| Тип скважниы и стволы              |                    |                     |                                                | ×    |
| Задать радительский строл<br>$+ -$ |                    | fc<br>Ten canaasime | - Kiminiecten crapel (Pf): 0                   | O    |
| Hampon                             | Tirt               |                     | Глубных средок (подоцека митералла презки), м. |      |
| $+$ Matepeacoal                    | <b>Numposexual</b> |                     |                                                |      |
| <b>Stylenwall</b>                  | Thismsall.         |                     |                                                | 1332 |

Рис. 3.26

<span id="page-31-2"></span>**Примечание.** Значение в поле «Количество стадий ГРП» вводится вручную с клавиатуры. В поле «Тип скважины» в выпадающем списке указаны: ГС, ННС, ВС, МЗС.

В поле «Количество стадий ГРП» значение вводится с клавиатуры [\(рис. 3.27\)](#page-31-3).

| Тип скважины и стволы<br>그 거래서 15,000 원 3세 동일 1 : 오늘 2010 12,000 (10) |                      |  |                                                                                           | ΗH<br><b>DECK</b> |
|-----------------------------------------------------------------------|----------------------|--|-------------------------------------------------------------------------------------------|-------------------|
| Задать родительский ствол-<br>$+ -$                                   | Tell ocaastered: ITC |  | Columnisting Chapel CPO:                                                                  |                   |
| <b>Hassawe</b>                                                        | Tues                 |  | Глубина срезки (подошен интерваты времи), м<br>THE 24 YEAR OLD CALL HANDLING AND CARDS TO |                   |
| - Materialcush                                                        | Natequerush          |  |                                                                                           |                   |
| Пилятный<br><b>INTERNATIONAL</b>                                      | Питатный             |  |                                                                                           | 1.132<br>---      |

Рис. 3.27

<span id="page-31-3"></span>Ниже располагается область, в которой отображаются стволы скважины в соответствии со схемой бурения [\(рис. 3.28\)](#page-32-0).

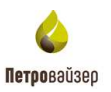

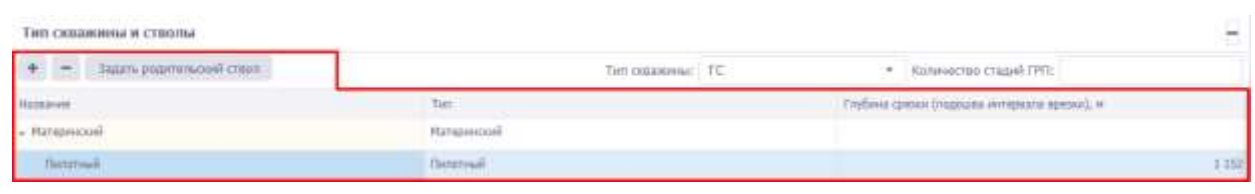

33

Рис. 3.28

<span id="page-32-0"></span>При наличии записи, не считая материнского ствола, в ячейке столбца «Глубина срезки (подошва интервала врезки)» отображается предупреждение, ячейка обязательна для заполнения [\(рис. 3.29\)](#page-32-1). Значение вводится вручную с клавиатуры. Максимальное допустимое значение для ввода 20000 м.

| Тип скважины и стролы<br>A 1999년 10월 10월 10일 10월 10월 10월 10월 10월 |                   |        | Ξ                                            |
|------------------------------------------------------------------|-------------------|--------|----------------------------------------------|
| нать радентной стал                                              | Tim canaxinal: FC | $\sim$ | Инференце стадый ГРП:                        |
| <b>Himmeless</b>                                                 | Tues              |        | Глубина средня (падовани<br>Задайте значение |
| $=$ Manpercool                                                   | Материнский       |        |                                              |
| Despital                                                         | <b>Goldried</b>   | e      |                                              |

Рис. 3.29

<span id="page-32-1"></span>Для добавления дополнительного ствола следует нажать кнопку «Добавить» . В появившейся строке ячейка столбца «Тип» заполняется из выпадающего списка [\(рис. 3.30\)](#page-32-2). Значение в поле «Глубина срезки (подошва интервала врезки)» вводится вручную с клавиатуры.

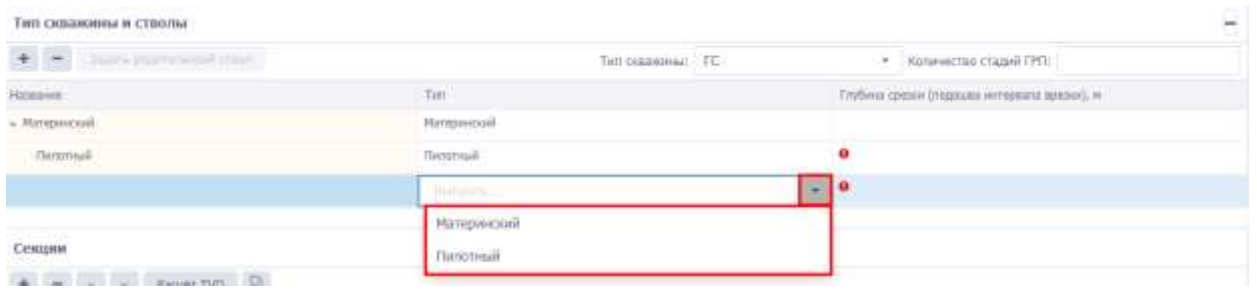

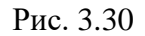

<span id="page-32-2"></span>При нажатии на кнопку Задать родительский ствол в окне «Выбор ствола» следует выбрать ствол, который будет родительским и нажать кнопку «ОК» [\(рис. 3.31\)](#page-32-3).

<span id="page-32-3"></span>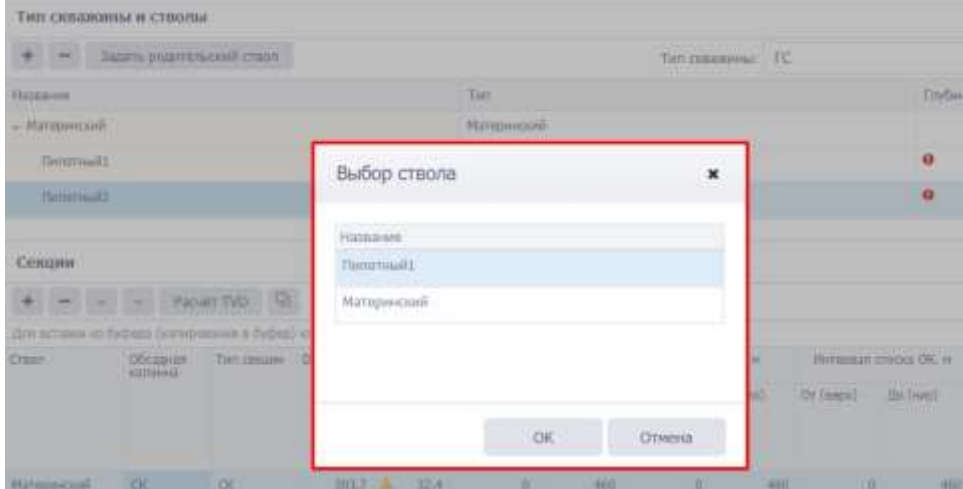

Рис. 3.31

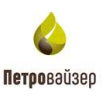

### <span id="page-33-0"></span>**3.4.2 Секции**

Для добавления ствола в таблице «Секции» нажмите на кнопку (Добавить). В необходимых для заполнения полях отображается предупреждение [\(рис. 3.32\)](#page-33-1).

| Сендрии                                                                                             |                      |                      |                                |      |                                      |                        |              |                  |                       |                         |      |                               |                          |                                |                  |
|----------------------------------------------------------------------------------------------------|----------------------|----------------------|--------------------------------|------|--------------------------------------|------------------------|--------------|------------------|-----------------------|-------------------------|------|-------------------------------|--------------------------|--------------------------------|------------------|
| 田                                                                                                   |                      | Paoult TVD Q         |                                |      |                                      |                        |              |                  |                       |                         |      |                               |                          |                                |                  |
| Для встанок на flydiopa (колирования в буфор) «лишнего по данному поло и накимите cbT + v (cbT + c) |                      |                      |                                |      |                                      |                        |              |                  |                       |                         |      |                               |                          |                                |                  |
| Craus.<br><b>STORY</b>                                                                              | Обсадная<br>ennevier |                      | Тип секции - Одал, не - Он, рк |      | <b><i>POPULAR MODERN PRODUCT</i></b> | Интервил Оурения МО, и |              | ibrrepean TVD. n |                       | Whitepass crycks OK, in |      | Интервал вырядки<br>(2012) 31 | victaria.                | Глубина - Начало (план).       | Скозналие Ет     |
|                                                                                                    | 2447094              |                      |                                |      | От Георх) = До (нез) +               |                        | $Q$ e (pepx) | An (me)          | Or (neps)             | De livro)               | Bens | H <sub>0</sub>                | ensus.<br>ATTK/VOH.<br>Ħ |                                |                  |
| Натадинский                                                                                         | OC.                  | CK.                  | 393.7 ▲                        | 32.4 | O.                                   | 460                    | $\alpha$     | 460              | n.                    | 469                     |      |                               |                          | 36.04.2023 80.00 38.84.2023 14 |                  |
| <b>Иате</b> инский                                                                                  | CTL.                 | CTL<br><b>175 AB</b> | 195,3                          | 24.5 | 465                                  | 1112                   | 450          | 1.100.4          |                       | 1112                    |      |                               |                          | 36.14.2023 14:56 01.05.2021 08 |                  |
| Taxnon-said.                                                                                        | TW<br>HHV.           | m                    | 220,7                          |      | 111                                  | 3 6 8 8                | 1006.7       |                  |                       |                         |      |                               |                          | 01.05.2023 06:25 07:05.2023 00 |                  |
| Материнский                                                                                         | $\alpha$<br>u m      | $\circ$              | 220,7                          | 17.8 | 1111                                 | 2.300                  | 1100,4       | 1.939,4          | U.                    | 2.388                   |      |                               |                          | 07/05/2023 09:41               | 12.85.2023 11    |
| Иглавноов                                                                                           | i cx                 | œ                    | 125.4                          | 11.4 | 2.388.                               | 3.694                  | 1939.4       |                  | 2.388                 | 3.555                   |      |                               |                          | 12.05.2023 31:00               | $-18.85.2023$ T7 |
| $\bullet$                                                                                           |                      | $\bullet$            |                                |      | $\bullet$                            | $\bullet$              |              |                  | $\bullet$<br>$\sim$ 0 |                         |      |                               |                          |                                |                  |

Рис. 3.32

<span id="page-33-1"></span>Значения в полях «Ствол» и «Тип секции» выбираются из выпадающего списка [\(рис. 3.33\)](#page-33-2). Остальные поля заполняются вручную с клавиатуры.

| Секции                                                              |                                   |           |           |                  |                     |      |  |  |  |  |  |  |
|---------------------------------------------------------------------|-----------------------------------|-----------|-----------|------------------|---------------------|------|--|--|--|--|--|--|
| ÷                                                                   | Q,<br>Pacyët TVD                  |           |           |                  |                     |      |  |  |  |  |  |  |
| Для вставки из буфера (копирования в буфер) кликните по данному пол |                                   |           |           |                  |                     |      |  |  |  |  |  |  |
| Ствол                                                               | Обсадная<br>Тип секции<br>колонна |           |           | <b>D</b> дол, мм | D <sub>H</sub> , см |      |  |  |  |  |  |  |
| Материнский                                                         | <b>CK</b>                         |           | CК        |                  | 393,7 $\triangle$   | 32,4 |  |  |  |  |  |  |
| Материнский                                                         | CD1                               |           | CD1       |                  | 295,3               | 24,5 |  |  |  |  |  |  |
| Пилотный1                                                           |                                   | <b>TV</b> |           | 220,7            |                     |      |  |  |  |  |  |  |
| Материнский                                                         |                                   | CЭ        |           | 220,7            | 17,8                |      |  |  |  |  |  |  |
| Пилотный2                                                           |                                   |           | <b>CX</b> |                  | 125,4               | 11,4 |  |  |  |  |  |  |
| Выбра                                                               |                                   |           | 0         |                  |                     |      |  |  |  |  |  |  |

Рис. 3.33

<span id="page-33-2"></span>Для изменения порядка строк в таблице «Секции» используйте кнопки (Сдвинуть вверх/ Сдвинуть вниз) на панели инструментов.

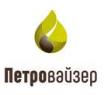

Для удаления секции выберите элемент, нажмите на кнопку и подтвердите действие. Для добавления информации из буфера нажмите на кнопку (Вставить из буфера).

Pacuër TVD расчет глубин TVD - глубины TVD (расчет интервала глубины по вертикали) можно рассчитать автоматически, если занесены глубины MD [\(рис. 3.34\)](#page-34-1).

| Сежции                                                                                           |                      | Pacial TVD<br>(日) |                                                 |   |      |                                    |                            |                  |         |                         |                         |                                    |      |                                      |                                |                    |
|--------------------------------------------------------------------------------------------------|----------------------|-------------------|-------------------------------------------------|---|------|------------------------------------|----------------------------|------------------|---------|-------------------------|-------------------------|------------------------------------|------|--------------------------------------|--------------------------------|--------------------|
| Для истории из буфира (автородами в бифер) класного пр данному поло и наконето сtrl = v GSH + C) |                      |                   |                                                 |   |      |                                    |                            |                  |         |                         |                         |                                    |      |                                      |                                |                    |
| Crasser                                                                                          | Obcagues<br>KISOSHAR | Text conquer      | Dann, www. Day the<br><b><i>PARTICULARS</i></b> |   |      |                                    | illimedian fiveworth NGL w | Vorrepean TVD, m |         | Hymsosan crivica OK, H. |                         | Интервал вырезки<br><b>GEHAL M</b> |      | <b>Слубува:</b><br>VCFAHO            | Havano Innavil                 | <b>Oxamawe</b> (n) |
|                                                                                                  |                      |                   |                                                 |   |      | $Or(10001)^{46}$ (Da Gasz) $^{46}$ |                            | Cit Taggod       | An Own? | Or fassall:             | $200$ (sett)            | Baps:<br>HTVOV.                    | -Hug | AUGUSTAB<br><b>ETATION</b><br>W<br>. |                                |                    |
| Материновий                                                                                      | CK                   | CK.               | 363.7                                           | A | 32,4 | 京                                  | 460                        | $\overline{D}$   | 460     | ô                       | 465                     |                                    |      |                                      | 26.04.2023 00:01               | 28.04.2021 14      |
| Материнский                                                                                      | CTIL                 | cnt               | 295.3                                           |   | ins' | 465                                | 1112                       | 460              | 1 100.4 | Ď.                      | 1112                    |                                    |      |                                      | 18.04.2023 14:56               | 01.05.2023 06      |
| Матаринский                                                                                      | G                    | G                 | 220.7                                           |   | 17,8 | 1112                               | 13.77<br>2.380             | 1100.4           | 1.039.4 |                         | own<br>2.389<br>- - - - |                                    |      |                                      | 07.05.2023 00:41 12.05.2023 11 |                    |
| Материновий                                                                                      | $\alpha$<br>WEB      | $\propto$<br>95   | 125,4                                           |   | 11.4 | 2.389                              | 3.664                      | 1939,4           | 2450, 0 | 2,380                   | 3 664                   |                                    |      |                                      | 12.05.3023 11:00 18.05.3023 17 |                    |
| <b>Innonnait</b><br><b>ARCHITECTS</b>                                                            | TIV.                 | <b>DV</b>         | 280,7                                           |   |      | 1111                               | 3.688                      | $2 - 450,0$      | 2.757.0 |                         |                         |                                    |      |                                      | IIL15-2021 06:35 07:05:2023 01 |                    |

Рис. 3.34

## <span id="page-34-1"></span><span id="page-34-0"></span>**3.4.3 Устьевое оборудование**

٠ Для добавления оборудования в таблице «Устьевое оборудование» нажмите на кнопку

«Добавить». В появившейся строке в поле Модель» нажмите на кнопку «Выбрать элемент».

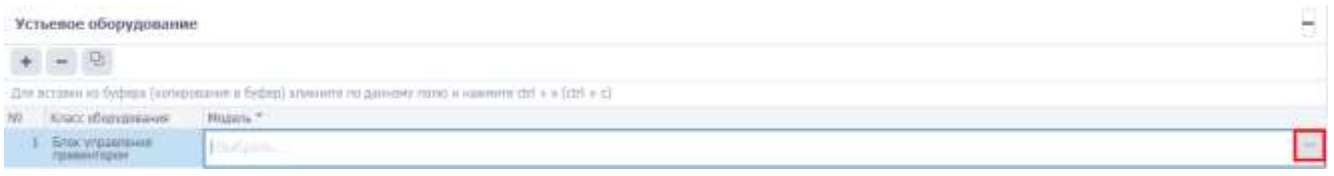

Рис. 3.35

В открывшемся диалоговом окне «Выбрать элемент» выберите оборудование [\(рис. 3.36\)](#page-35-0). Нажмите на него левой кнопкой мыши и выбранный элемент автоматически появится в таблице «Устьевое оборудование» [\(рис. 3.37\)](#page-35-1).

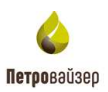

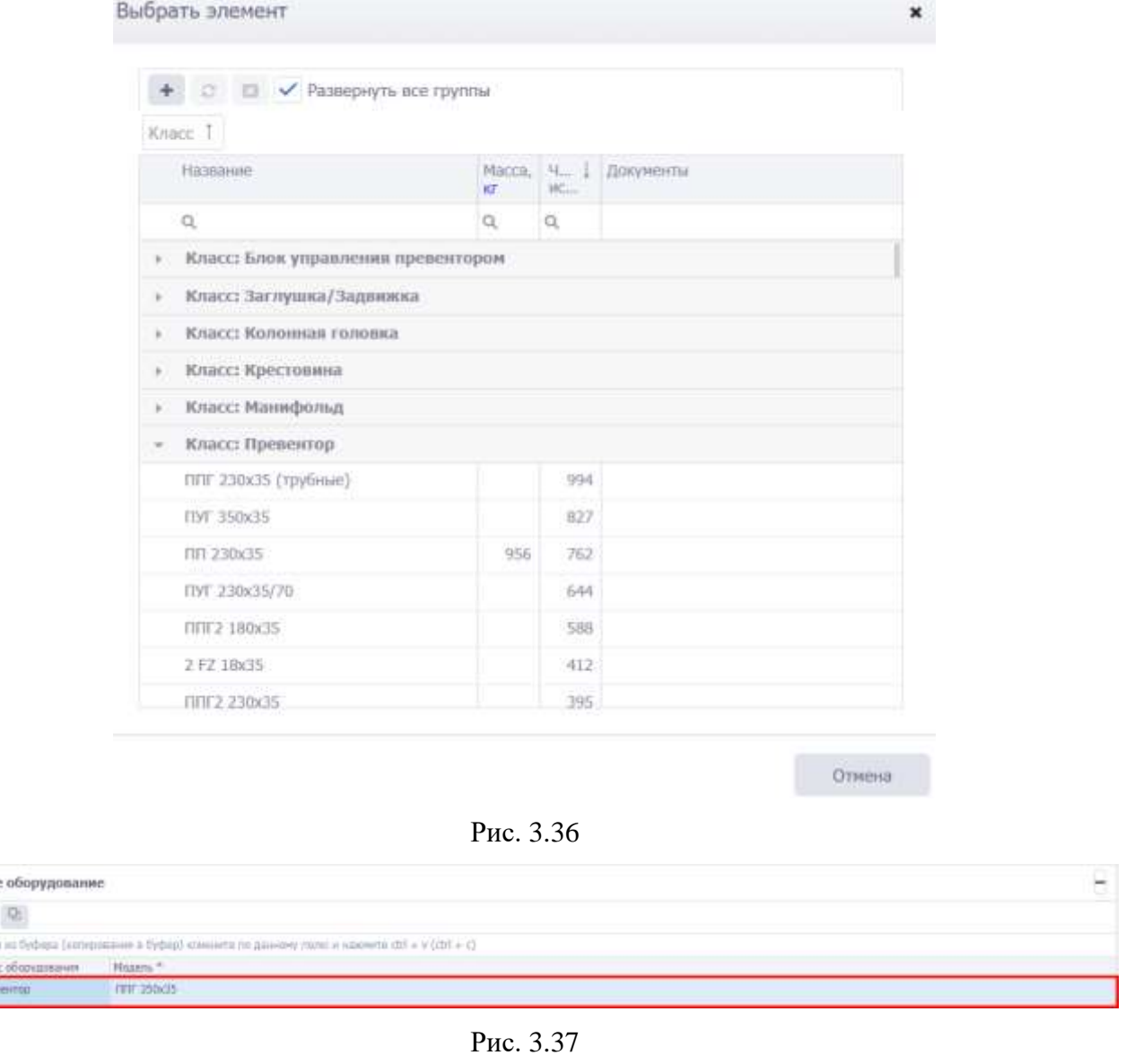

Для удаления оборудования выберите элемент, нажмите на кнопку и подтвердите действие.

<span id="page-35-0"></span>Устыево

<span id="page-35-1"></span>the sicrists

Для добавления информации из буфера нажмите на кнопку (Вставить из буфера).

Для сохранения изменений следует нажать кнопку (Сохранить изменения) или сочетание клавиш «Ctrl» + «s», для отмены действий -  $\bigcirc$  (Отменить внесенные изменения) или сочетание клавиш «Ctrl» + «z».

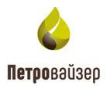

# **4. Перечень сокращений**

<span id="page-36-0"></span>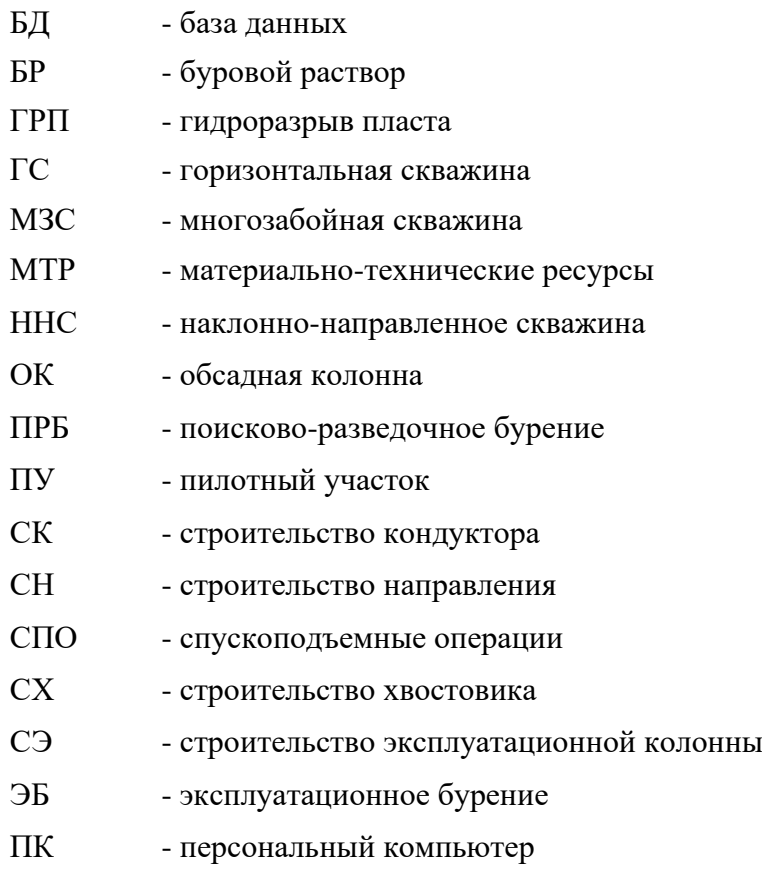